# SISPAC<br>MÓDULO TAC

# **MANUAL DO USUÁRIO**

Orientações para uso do Sistema de Controle de **Procedimentos Administrativos Correcionais -SISPAC (MÓDULO TAC)** 

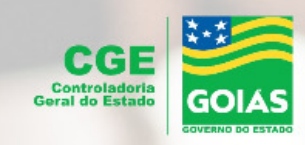

#### **Henrique Moraes Ziller**

Secretário-chefe da CGE

#### **Bruno Mendes Dias**

Superintendente de Correição Administrativa

#### **ELABORAÇÃO**

#### **Cíntia Maria Gondim Villac**

Gerente de Supervisão do Sistema de Correição

# **COLABORAÇÃO**

#### **Luis Fernando Bertocco Carregal**

Gerente de Resolução Consensual de Conflitos

#### **EQUIPE TÉCNICA**

#### **Fladery Kauan Lopes**

Gerência de Supervisão do Sistema de Correição

#### **Rafael Paixão de Campos**

Gerência de Supervisão do Sistema de Correição

# **Sumário**

 $\mathcal{L}_\text{max}$  and  $\mathcal{L}_\text{max}$ 

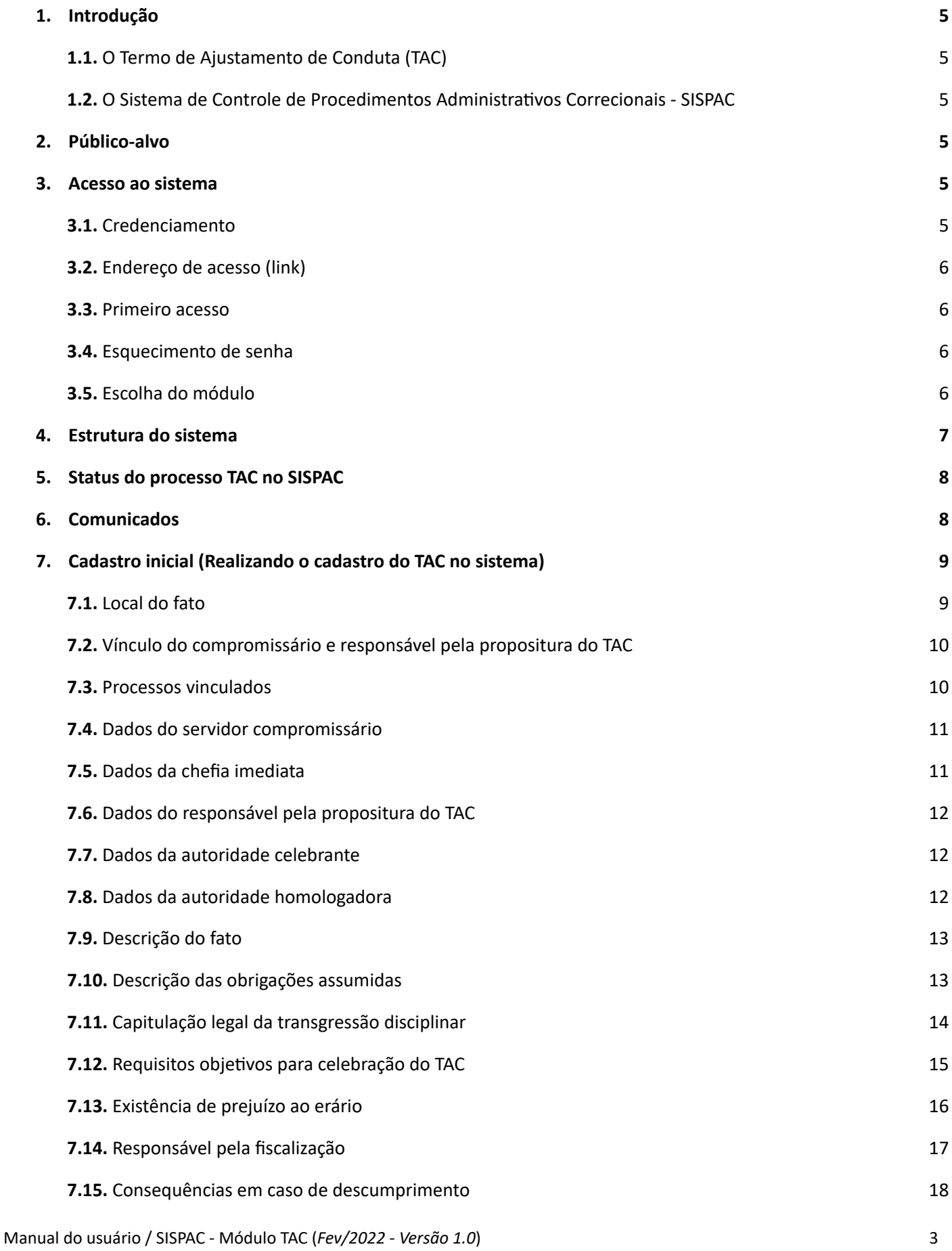

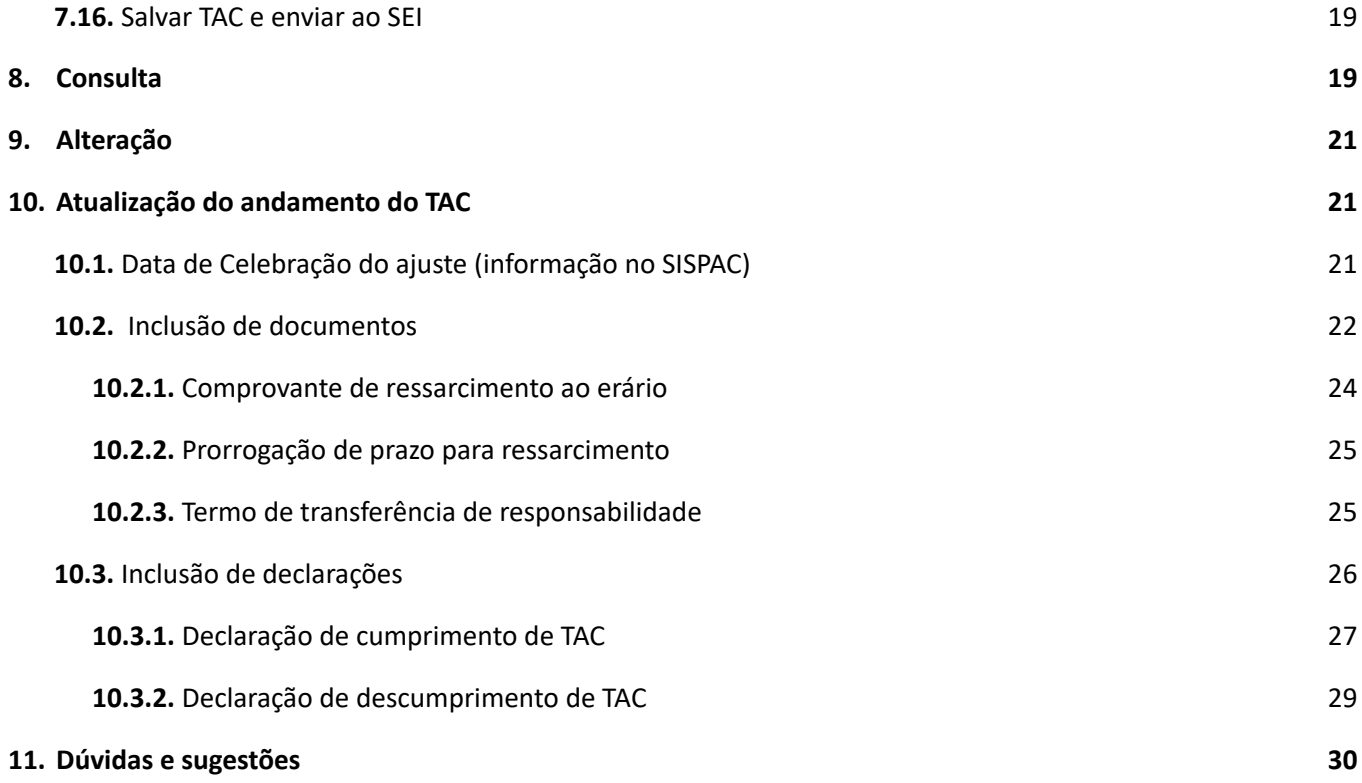

# <span id="page-4-0"></span>**1. Introdução**

# <span id="page-4-1"></span>**1.1. O Termo de Ajustamento de Conduta (TAC)**

O TAC, instituído pela Lei Estadual nº [20.756/2020](https://legisla.casacivil.go.gov.br/pesquisa_legislacao/100979/lei-20756), é um novo instrumento jurídico que possibilita um tratamento mais adequado, eficiente e humanizado àqueles que cometeram infrações disciplinares de menor gravidade.

Ele pode ser utilizado de forma alternativa a processos disciplinares que envolvam transgressões de menor potencial ofensivo, ou seja, aquelas puníveis com advertência ou suspensão de até 30 dias.

Ao contrário de um Processo Administrativo Disciplinar, o TAC é consensual e não tem caráter punitivo. Para saber mais sobre o TAC no portal das corregedorias da CGE/GO, acesse: <https://www.controladoria.go.gov.br/portal-das-corregedorias/termo-de-ajustamento-de-conduta-tac.html>

# <span id="page-4-2"></span>**1.2. O Sistema de Controle de Procedimentos Administrativos Correcionais - SISPAC**

O SISPAC foi instituído pelo Decreto nº [9.572/2019](https://legisla.casacivil.go.gov.br/pesquisa_legislacao/72486/decreto-9572), e implantado pela Controladoria-Geral do Estado - CGE/GO, com o objetivo de registrar, acompanhar e controlar os procedimentos administrativos correcionais, sendo de uso obrigatório pelas unidades correcionais do Sistema de Correição do Poder Executivo do Estado de Goiás - SISCOR/GO.

A Instrução Normativa nº [03/2020-CGE](https://www.controladoria.go.gov.br/images/in/InstrucaoNormativa0320.pdf) determina que o TAC seja proposto e instruído no SISPAC. Sendo assim, após verificada a possibilidade de celebração de um TAC, o responsável deverá gerar o termo no SISPAC e enviá-lo ao SEI para assinatura. O trâmite ocorrerá no SEI, porém o SISPAC deverá ser atualizado sobre o andamento do processo.

# <span id="page-4-3"></span>**2. Público-alvo**

O presente material tem como público-alvo os responsáveis pela proposição e condução dos TACs dos órgãos da administração direta, autárquica e fundacional do Poder Executivo, conforme art. 3º da [IN](https://www.controladoria.go.gov.br/images/in/InstrucaoNormativa0320.pdf) nº [03/2020-CGE](https://www.controladoria.go.gov.br/images/in/InstrucaoNormativa0320.pdf).

# <span id="page-4-4"></span>**3. Acesso ao sistema**

#### <span id="page-4-5"></span>**3.1. Credenciamento**

Para ter acesso ao sistema, o usuário deverá enviar um e-mail para corregedoriageral@goias.gov.br com os seguintes dados: nome completo, CPF, telefone, e-mail, órgão de lotação, nome da comissão processante da qual faz parte e o código da sua unidade administrativa SEI. Em anexo ao email, enviar cópia da portaria de instituição da comissão ou ato designando o sindicante.

Poderá ser concedido acesso a usuários de apoio das comissões, desde que expressamente autorizado pelo responsável da unidade correcional ou presidente da comissão processante em questão.

# <span id="page-5-0"></span>**3.2. Endereço de acesso (link)**

O acesso ao SISPAC - módulo TAC será realizado no endereço eletrônico: [www.sispac.go.gov.br.](http://www.sispac.go.gov.br/)

#### <span id="page-5-1"></span>**3.3. Primeiro acesso**

Para acessar o sistema pela primeira vez, o usuário deverá preencher o CPF na página inicial e clicar em **"Reenviar senha"**. A senha para o primeiro acesso será encaminhada para o e-mail informado no pedido de credenciamento. Caso não encontre o e-mail na sua caixa de entrada, verifique sua caixa de spam (lixo eletrônico).

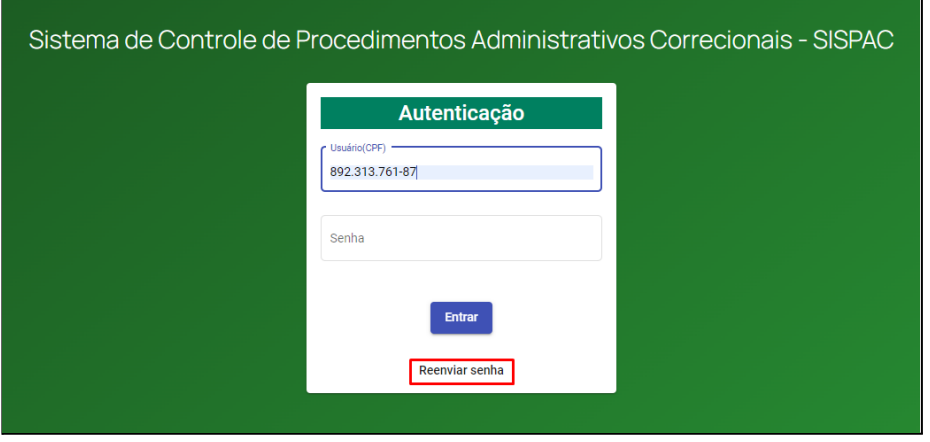

Figura 3.3-1

#### <span id="page-5-2"></span>**3.4. Esquecimento de senha**

Caso o usuário esqueça sua senha de acesso, basta preencher o CPF na página inicial e clicar em **"Reenviar senha"** (Figura 3.3-1). Uma nova senha será enviada para o e-mail informado no pedido de credenciamento.

#### <span id="page-5-3"></span>**3.5. Escolha do módulo**

Após efetuar *login* no sistema, serão apresentados os módulos do SISPAC aos quais o usuário tem permissão de acesso. Selecione a opção **"TAC"** para acessar o módulo de cadastro e gerenciamento dos Termos de Ajustamento de Conduta:

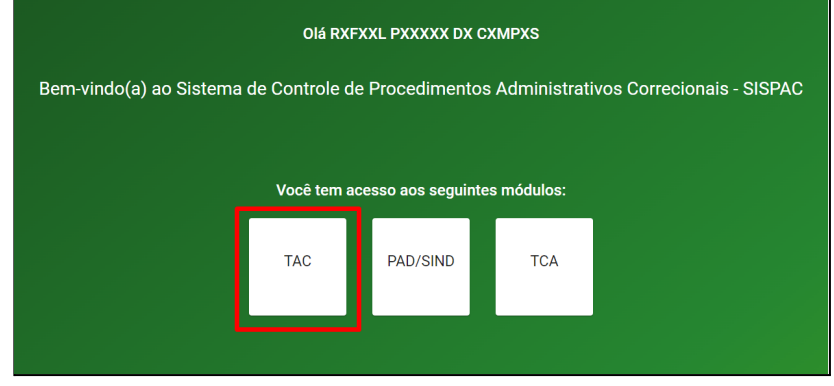

Figura 3.5-1

# <span id="page-6-0"></span>**4. Estrutura do sistema**

O novo SISPAC está sendo desenvolvido em módulos:

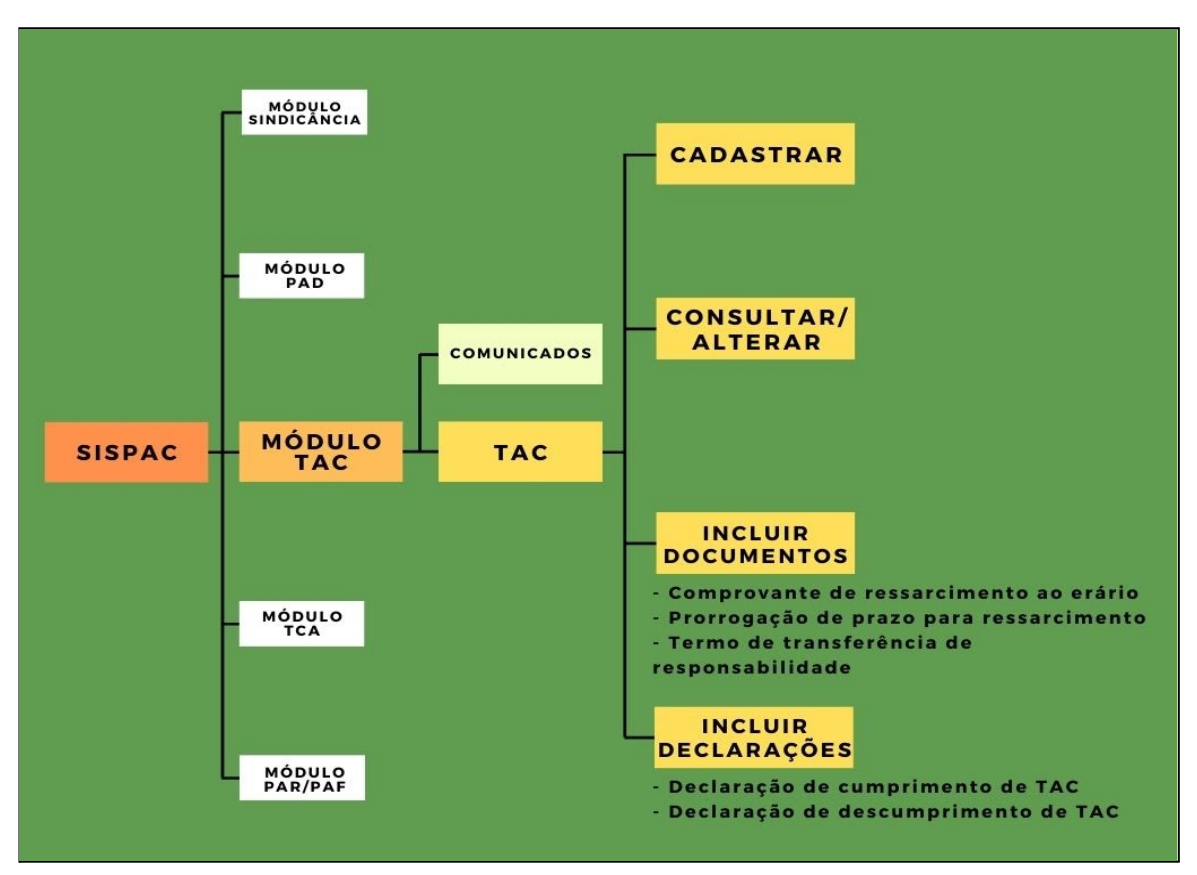

Figura 4-1

O Módulo TAC apresenta o seguinte "*menu*", correspondente a funcionalidades do sistema:

- ➔ **Cadastrar:** permite o cadastramento de um novo TAC e envio do termo ao SEI.
- ➔ **Consultar/Alterar:** permite:
	- ◆ consultar/alterar um TAC cadastrado no sistema;
	- ◆ enviar o termo ao SEI para colher assinaturas;
	- ◆ informar a data da celebração do TAC (data em que a autoridade celebrante assinou o termo no SEI).
- ➔ **Incluir documentos**: permite a inclusão dos seguintes documentos referentes ao TAC celebrado:
	- ◆ **Comprovante de ressarcimento ao erário.**
	- ◆ **Prorrogação de prazo para ressarcimento.**
	- ◆ **Termo de transferência de responsabilidade** (titular da unidade correcional setorial / sindicante / presidente da comissão permanente / superior imediato do compromissário).

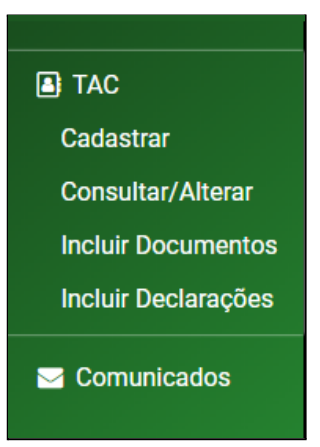

- ➔ **Incluir declarações**
	- ◆ **Declaração de cumprimento de TAC** (documentação será anexada após término de vigência do termo e após emissão da declaração de extinção de punibilidade).
	- ◆ **Declaração de descumprimento de TAC** (documentação anexada após a aplicação da penalidade pelo descumprimento do termo).

# <span id="page-7-0"></span>**5.** *Status* **do processo TAC no SISPAC**

Existem 4 tipos de *status* para um TAC no SISPAC:

- 1. **Cadastrado:** TAC em rascunho, apenas cadastrado no SISPAC, mas ainda não enviado ao SEI para prosseguimento;
- 2. **Enviado ao SEI:** TAC cadastrado e enviado ao SEI para celebração do ajuste;
- 3. **Celebrado:** TAC com a informação da data de sua celebração no SISPAC - TAC vigente;
- 4. **Finalizado:** TAC em que a declaração de cumprimento ou descumprimento foi inserida no SISPAC - TAC concluído.

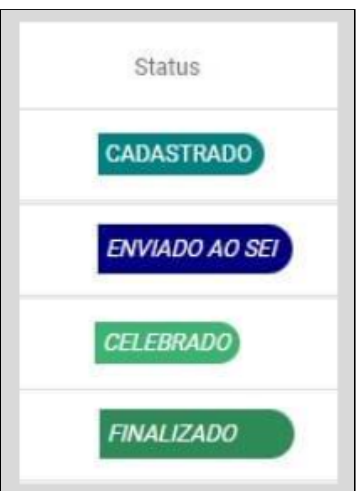

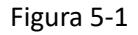

#### <span id="page-7-1"></span>**6. Comunicados**

Espaço utilizado pela CGE/GO para divulgar informações importantes e/ou orientações da Procuradoria-Geral do Estado - PGE em relação ao tema.

Fique por dentro das atualizações do sistema acessando a aba **"Comunicados"** e clicando sobre o material disponível.

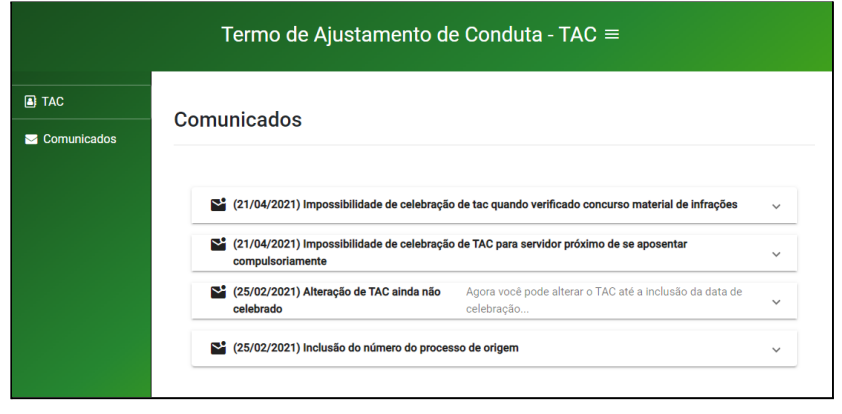

Figura 6-1

# <span id="page-8-0"></span>**7. Cadastro inicial (Realizando o cadastro do TAC no sistema)**

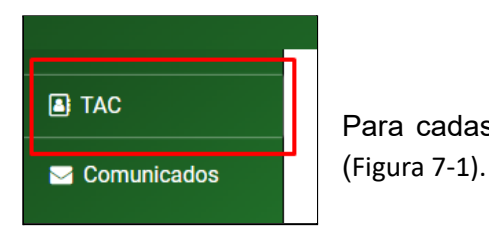

Figura 7-1

Selecione **"Cadastrar"** entre as opções apresentadas (Figura 7-2) e a tela de cadastro será aberta para preenchimento.

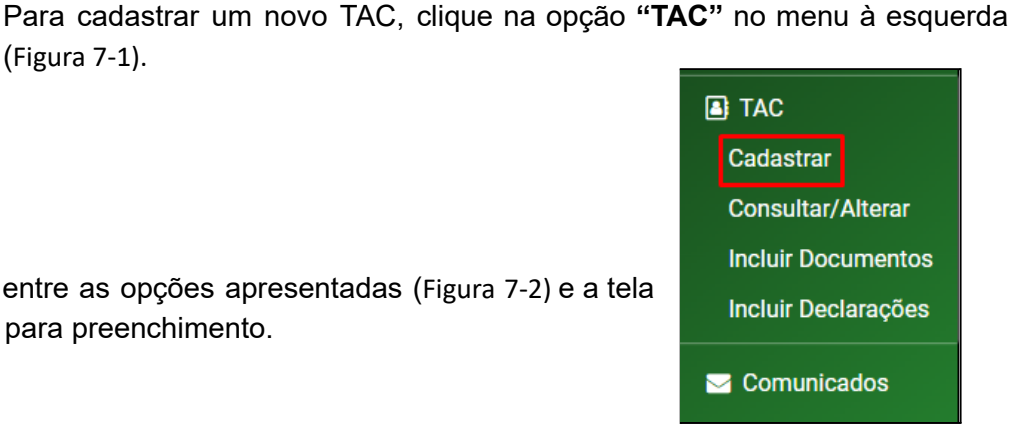

Figura 7-2

#### <span id="page-8-1"></span>**7.1. Local do fato**

Como o TAC deve ser proposto e conduzido no órgão/entidade onde o fato foi praticado (art. [251](https://legisla.casacivil.go.gov.br/pesquisa_legislacao/100979/lei-20756) da Lei n.º [20.756/2020\)](https://legisla.casacivil.go.gov.br/pesquisa_legislacao/100979/lei-20756), esta é a primeira pergunta feita pelo sistema.

Caso o fato a ser cadastrado não tenha ocorrido no órgão/entidade do usuário, o sistema não permitirá o cadastro do TAC, devendo o processo ser enviado para o órgão/entidade competente para prosseguimento.

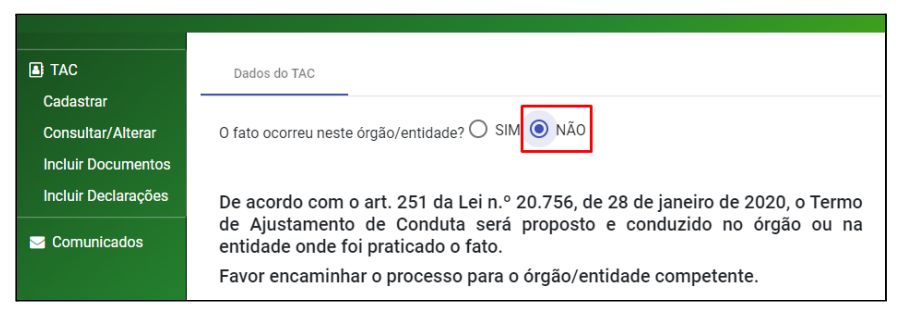

Figura 7.1-1

Caso o fato a ser cadastrado tenha ocorrido no órgão/entidade do usuário, os dados para cadastramento do ajuste serão liberados para preenchimento:

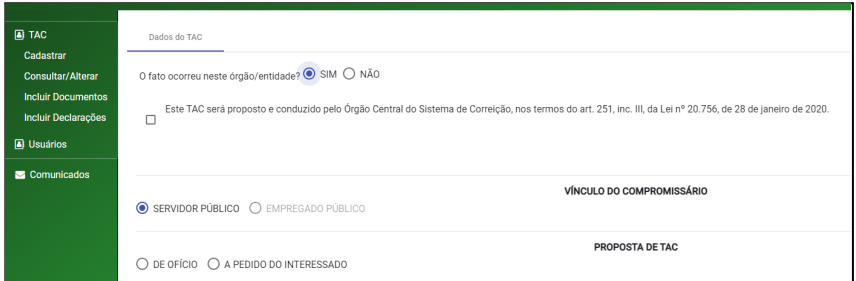

Figura 7.1-2

#### <span id="page-9-0"></span>**7.2. Vínculo do compromissário e responsável pela propositura do TAC**

Especifique se o compromissário (o servidor interessado em celebrar o TAC) é **SERVIDOR PÚBLICO** ou **EMPREGADO PÚBLICO** e se a proposta do TAC é **DE OFÍCIO** (proposta pelo órgão/entidade) ou **A PEDIDO DO INTERESSADO** (proposta pelo próprio servidor interessado):

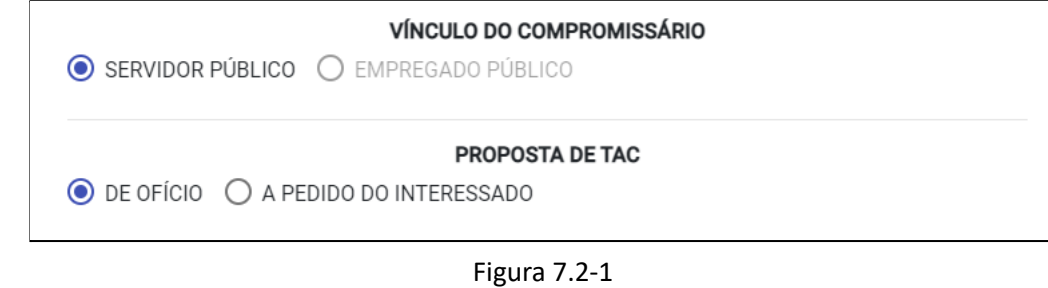

#### <span id="page-9-1"></span>**7.3. Processos vinculados**

Insira aqui *o* **"Número do processo SEI referente ao TAC"**, iniciado com a proposta de celebração do ajuste, e clique em CONSULTAR PROCESSO (ou aperte a tecla ENTER). O sistema fará a validação do número no SEI (*este processo deve ter o tipo de acesso SEI 'restrito', sendo que processos 'sigilosos' não serão permitidos*).

Caso haja **"Processo SEI referente à sindicância/PAD instaurado previamente ao TAC"**, este deve ser informado também (este processo não é validado pelo sistema).

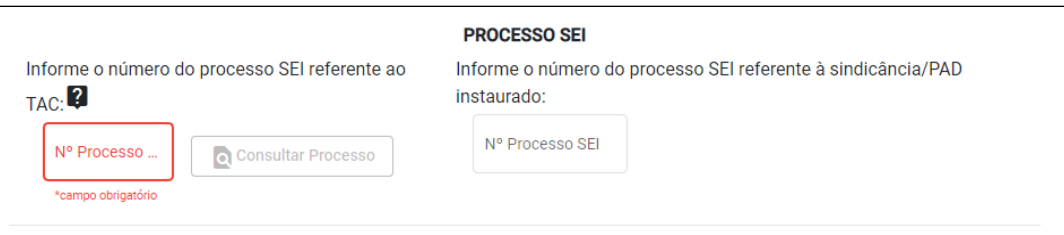

Figura 7.3-1

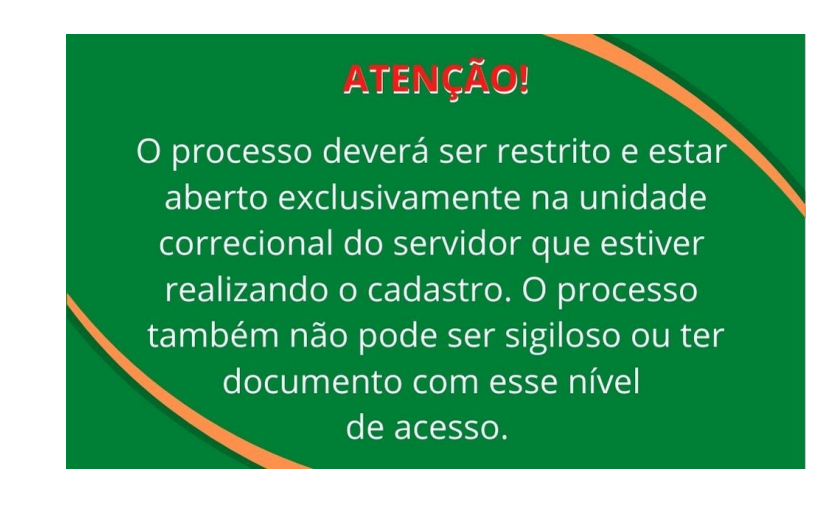

# <span id="page-10-0"></span>**7.4. Dados do servidor compromissário**

Informe o CPF do servidor compromissário (servidor interessado em celebrar o TAC) e pressione a tecla ENTER, os demais campos serão preenchidos automaticamente com dados oriundos do RHNet.

Somente os campos: "**Telefone**", **"Gênero"**, **"Órgão de Lotação"**, **"Estado Civil"**, **"Unidade Administrativa"**, **"Cargo"**, **"E-mail"** e **"Data de Nascimento"** podem ser editados. Note que todos os campos são obrigatórios:

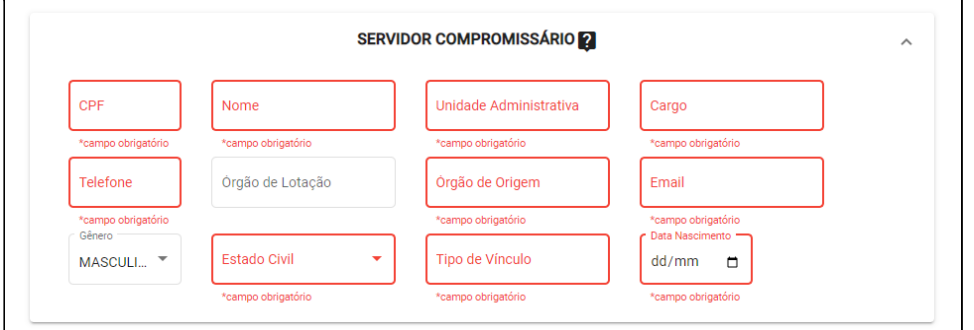

Figura 7.4-1

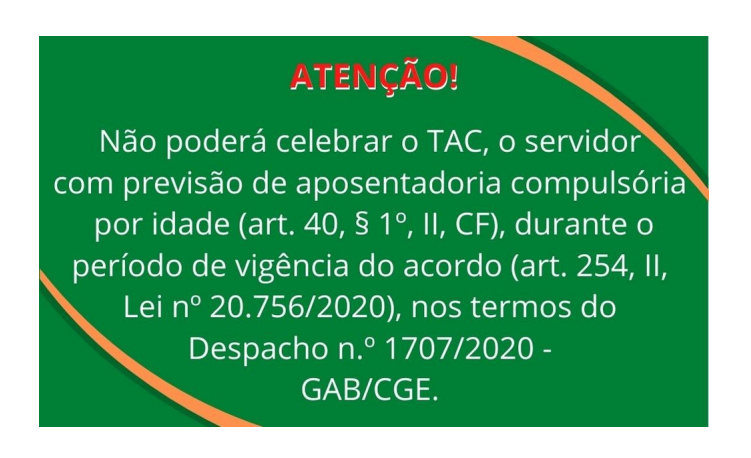

Acesse o Despacho nº 1.707/2020 - GAB/CGE [aqui.](https://www.controladoria.go.gov.br/portal-das-corregedorias/biblioteca.html)

# <span id="page-10-1"></span>**7.5. Dados da chefia imediata**

Informe o CPF da chefia imediata do servidor compromissário, que ficará responsável pela fiscalização do cumprimento das obrigações pactuadas no TAC e pressione a tecla ENTER. Os demais campos serão preenchidos automaticamente com dados oriundos do RHNet.

Somente os campos: "**Telefone**", **"Órgão de Lotação"**, **"Unidade Administrativa"**, **"Cargo"**, e **"E-mail"** podem ser editados. Note que todos os campos são obrigatórios:

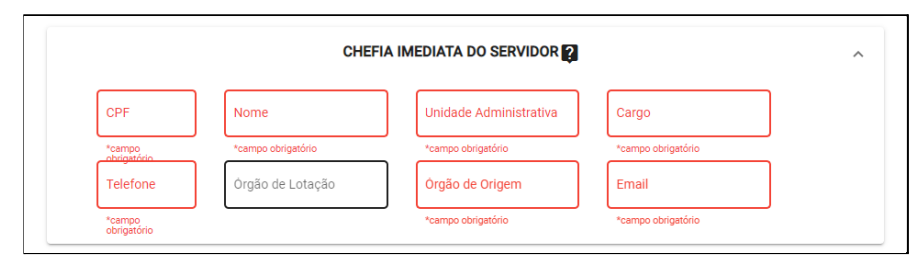

Figura 7.5-1

# <span id="page-11-0"></span>**7.6. Dados do responsável pela propositura do TAC**

Informe o CPF do responsável pela propositura do TAC, conforme art. 3º da IN nº [03/2020-CGE,](https://www.controladoria.go.gov.br/images/in/InstrucaoNormativa0320.pdf) e pressione a tecla ENTER. Os demais campos serão preenchidos automaticamente com dados oriundos do RHNet.

Somente os campos: "**Telefone**", **"Órgão de Lotação"**, **"Unidade Administrativa"**, **"Cargo"**, e **"E-mail"** podem ser editados. Note que todos os campos são obrigatórios:

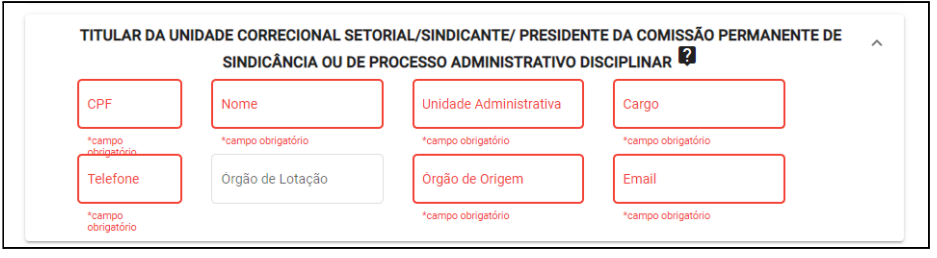

Figura 7.6-1

# <span id="page-11-1"></span>**7.7. Dados da autoridade celebrante**

Informe o CPF da autoridade competente para a **instauração** do PAD (*titular do órgão/entidade na qual ocorreu a transgressão disciplinar*) ou de outro responsável por ele delegado para a função, conforme legislação vigente (art. 249 c/c art. 218 da Lei nº [20.756/2020](https://legisla.casacivil.go.gov.br/pesquisa_legislacao/100979/lei-20756)), e pressione a tecla ENTER. Os demais campos serão preenchidos automaticamente com dados oriundos do RHNet.

Somente os campos: "**Telefone**", **"Órgão de Lotação"**, **"Unidade Administrativa"**, **"Cargo"**, e **"E-mail"** podem ser editados. Note que todos os campos são obrigatórios:

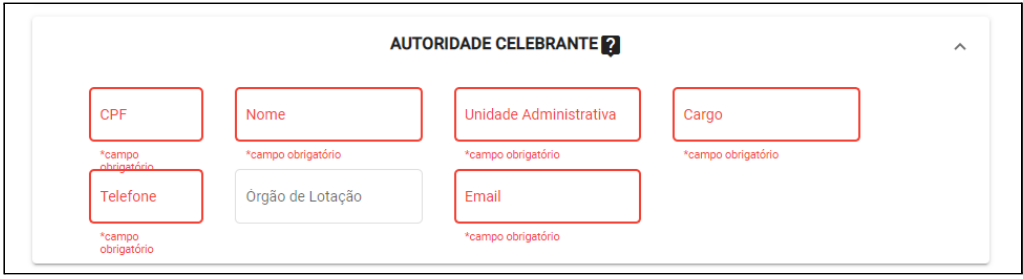

Figura 7.7-1

# <span id="page-11-2"></span>**7.8. Dados da autoridade homologadora**

Informe o CPF da autoridade competente para o **julgamento** do PAD (*titular do órgão/entidade de origem do servidor compromissário*) ou de outro responsável por ele delegado para a função, conforme legislação vigente (art. 249 c/c art. 195 da Lei nº [20.756/2020](https://legisla.casacivil.go.gov.br/pesquisa_legislacao/100979/lei-20756)), e pressione a tecla ENTER. Os demais campos serão preenchidos automaticamente com dados oriundos do RHNet.

Somente os campos: "**Telefone**", **"Órgão de Lotação"**, **"Unidade Administrativa"**, **"Cargo"**, e **"E-mail"** podem ser editados. Note que todos os campos são obrigatórios:

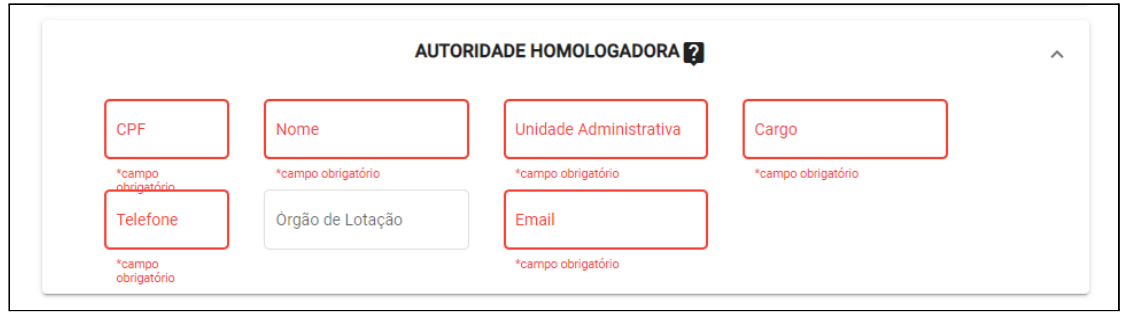

Figura 7.8-1

#### <span id="page-12-0"></span>**7.9. Descrição do fato**

Utilize este campo para descrever o fato ocorrido e a consequente transgressão disciplinar praticada pelo servidor compromissário que resultaram na celebração do TAC.

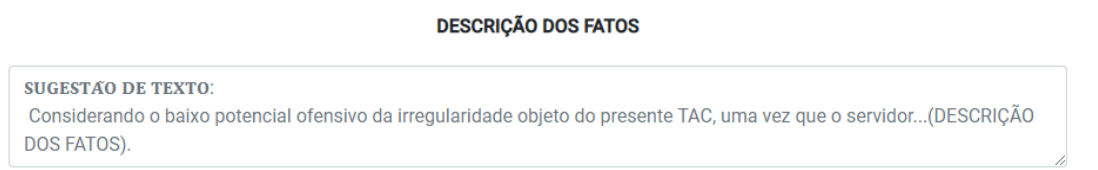

Figura 7.9-1

#### <span id="page-12-1"></span>**7.10. Descrição das obrigações assumidas**

Aqui são descritas as obrigações assumidas pelo servidor compromissário com a celebração do TAC, conforme art. 8º da IN nº [03/2020-CGE.](https://www.controladoria.go.gov.br/images/in/InstrucaoNormativa0320.pdf)

O sistema já traz um rol fixo de obrigações comuns para todos os TACs. Para inserir obrigações específicas para o caso, como *a participação do servidor compromissário em um determinado curso ou evento*, utilize o campo destacado na figura abaixo:

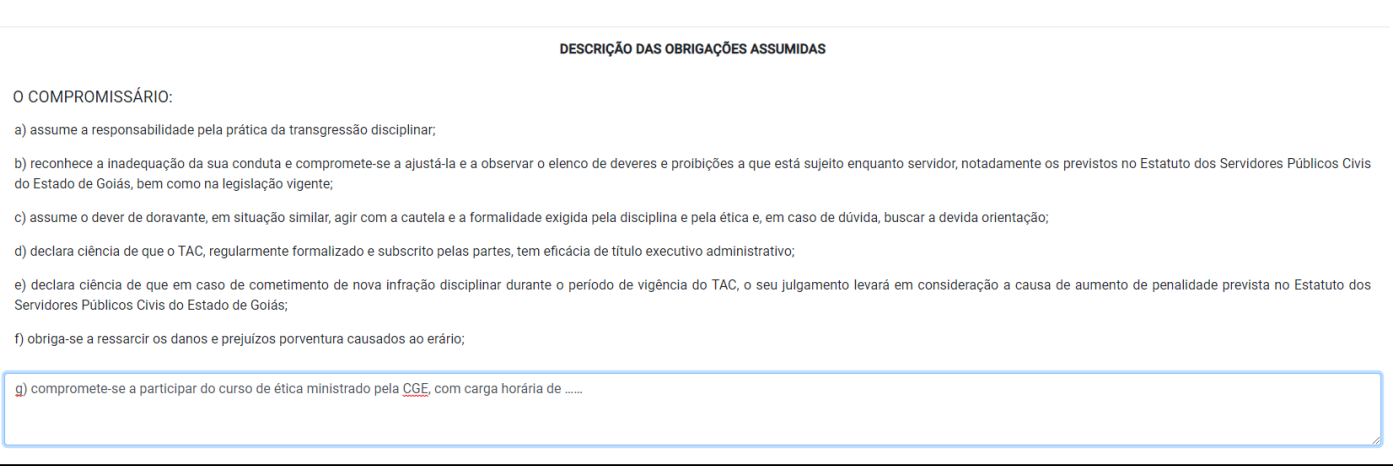

Figura 7.10-1

As obrigações a serem assumidas pelo servidor deverão ser proporcionais e adequadas à conduta praticada, não podendo ser imposta ao mesmo qualquer situação que exponha sua intimidade, honra ou imagem ou, ainda, que atente contra a moral ou os bons costumes.

Lembre-se: o prazo para o cumprimento destas obrigações não poderá exceder o prazo de vigência do TAC.

# <span id="page-13-0"></span>**7.11. Capitulação legal da transgressão disciplinar**

Para selecionar a capitulação legal da transgressão disciplinar, utilize as setas laterais:

| CAPITULAÇÃO LEGAL DA TRANSGRESSÃO DISCIPLINAR                                             |              |
|-------------------------------------------------------------------------------------------|--------------|
| Lei nº 20.756/2020 - Novo Estatuto dos Servidores Públicos Civis do Poder Executivo       |              |
| Servidor Público Civil em geral - Art. 202 da Lei nº 20.756/2020                          | $\checkmark$ |
| Servidor de cargo do Magistério Público Estadual - Art. 203 da Lei nº 20.756/2020         | $\checkmark$ |
| Servidor Policial Civil ou Agente de Segurança Prisional - Art. 204 da Lei nº 20.756/2020 | $\checkmark$ |
| Lei nº 10.460/88 - REGRA DE TRANSICÃO*                                                    |              |
| Servidor Público Civil em geral - Art. 56, §7º                                            | $\checkmark$ |

Figura 7.11-1

A transgressão disciplinar selecionada (Figura 7.11-2) aparecerá ao final da lista com as capitulações, no campo **"Transgressões aplicadas" (**Figura 7.11-3)**:**

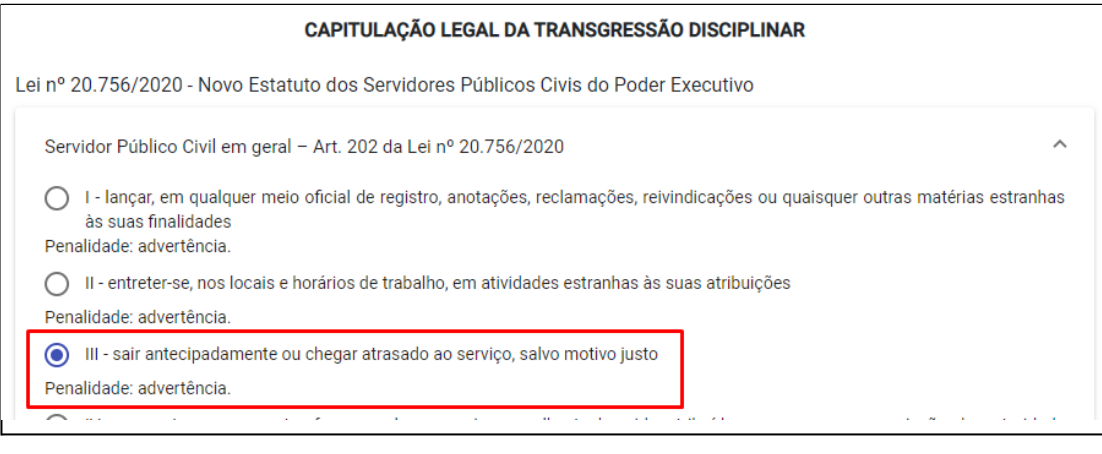

Figura 7.11-2

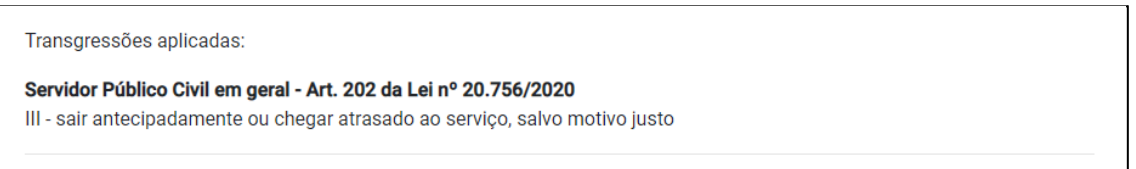

Figura 7.11-3

Como não é possível a celebração de TAC na hipótese de cometimento de mais de uma transgressão disciplinar (concurso material), **será permitida apenas a seleção de uma única transgressão disciplinar** (orientação da Procuradoria-Geral do Estado - Despacho nº [1.707/2020-GAB\)](https://www.controladoria.go.gov.br/files/portal-corregedoria/despachos2021/Despacho1707.pdf).

IMPORTANTE: Na hipótese da Lei 10.460/88 mostrar-se mais vantajosa para o servidor (**regra de transição**), o TAC somente será cabível nas hipóteses de transgressões disciplinares puníveis com repreensão (orientação da Procuradoria-Geral do Estado - Despacho n.º [1.674/2021](https://www.procuradoria.go.gov.br/files/Despchos2019/Despacho2021/Despacho1674.pdf) - GAB):

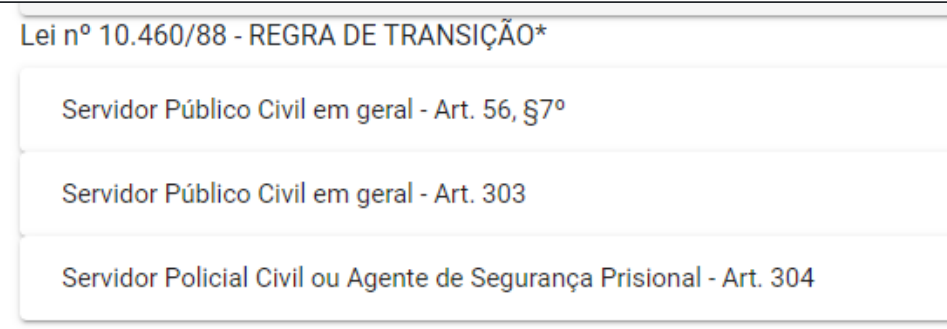

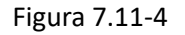

#### <span id="page-14-0"></span>**7.12. Requisitos objetivos para celebração do TAC**

Aqui temos uma listagem de todos os requisitos obrigatórios para a celebração do TAC. O responsável pela propositura do ajuste deverá atestar a presença cumulativa destes requisitos clicando na caixa em destaque:

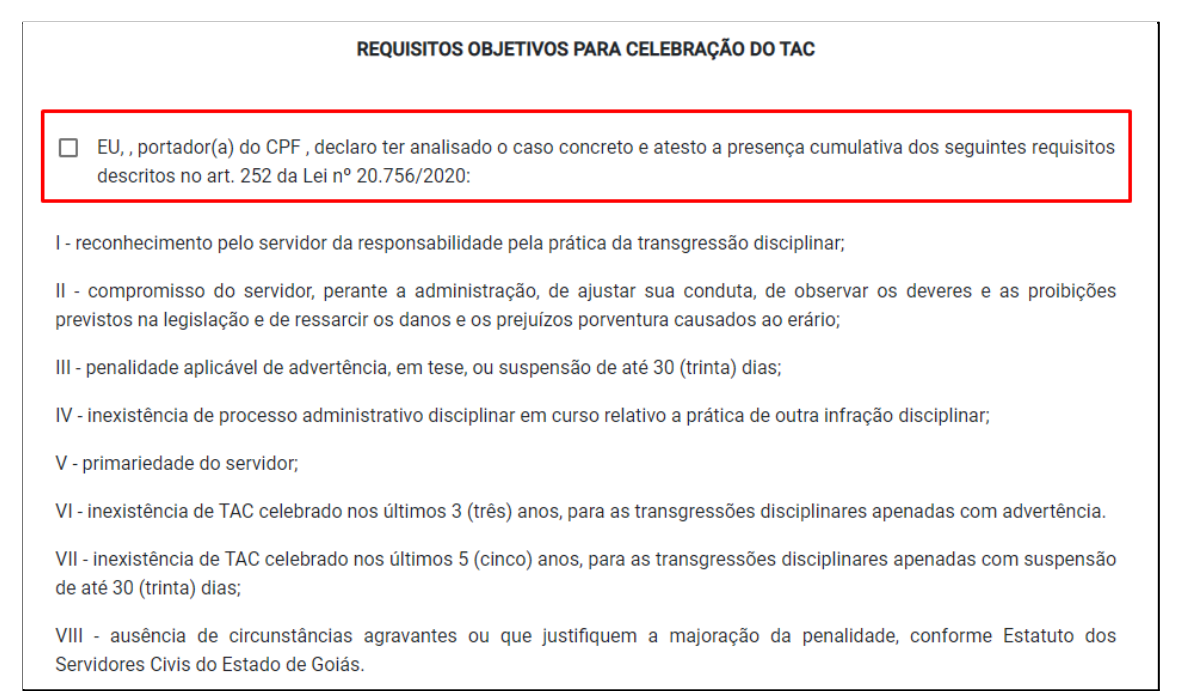

Figura 7.12-1

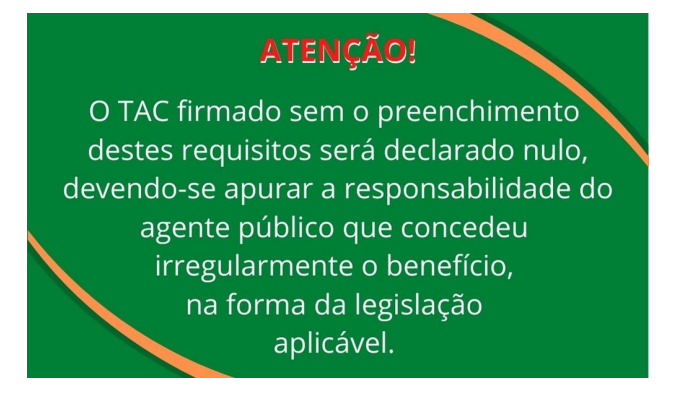

# <span id="page-15-0"></span>**7.13. Existência de prejuízo ao erário**

Informe se a conduta do servidor, enquadrada em uma das transgressões disciplinares de menor potencial ofensivo, resultou em prejuízo ao erário:

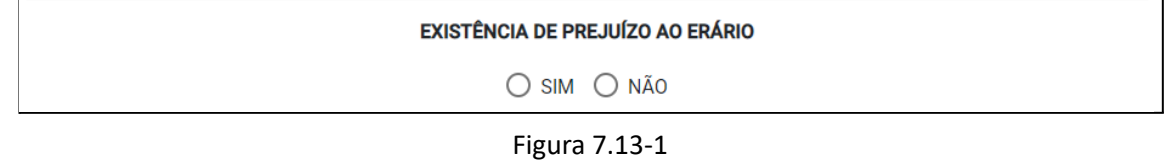

Caso exista prejuízo, informe a forma de ressarcimento, o valor a ser ressarcido pelo servidor aos cofres públicos e anexe no campo **"Anexar a memória de cálculo do ressarcimento"**, documentos que atestem e comprovem o prejuízo causado ao erário:

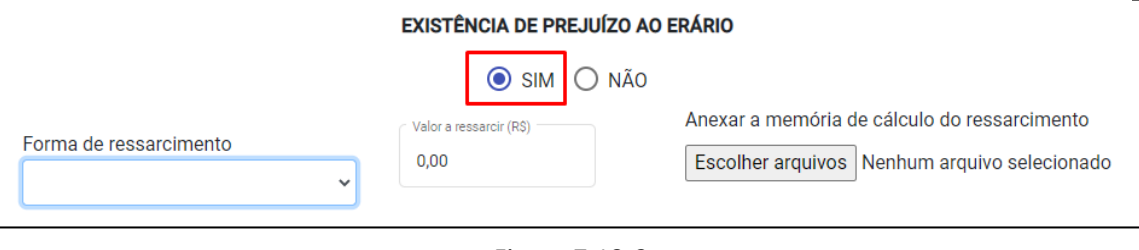

Figura 7.13-2

O ressarcimento, após a apuração do montante devido, poderá ocorrer das seguintes formas:

- ➔ pagamento integral, em parcela única, por meio de Documento de Arrecadação Estadual DARE;
- ➔ pagamento integral ou parcelado do valor devido, por meio de consignação em folha de pagamento, nos limites estabelecidos no art. 97 da Lei [20.756/2020](https://legisla.casacivil.go.gov.br/pesquisa_legislacao/100979/lei-20756);
- ➔ entrega de um bem novo de característica igual ou superior ao danificado ou extraviado; ou
- → reparação do bem danificado, de forma que o restitua às condições anteriores.

Ao selecionar a 1ª opção, **"Pagamento integral em parcela única, via DARE"**, o sistema mostrará um ícone de ajuda  $\left(\frac{1}{2}\right)$  para emissão do documento (posicione o mouse em cima desse ícone para ver as instruções):

Para a emissão do DARE, observar o seguinte roteiro: Site: economia.go.gov.br Link: Pagamento de Tributos Escolher a Opção: Outras Receitas Clicar na opção: Não inscrito no Cadastro de Contribuintes do Estado de Goiás - Preencher com CPF e nome - Clicar em continue - Clicar na opção: Outras Receitas - Fazer a escolha da receita de código 4424. Será aberto outras ramificações desta receita. Clique no código 509 - "Indenização ao Erário Termo de Ajustamento de Conduta - TAC" e depois em "instantâneo" e "continue" - Preencher as informações do documento e gerar o DARE

Figura 7.13-3

Ao selecionar a 2ª opção, **"Pagamento integral ou parcelado, via desconto em folha de pagamento"**, as seguintes instruções aparecerão na tela:

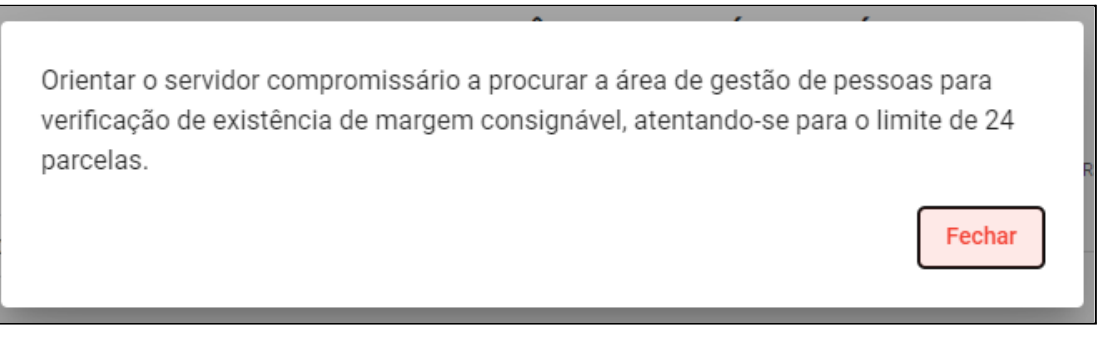

Figura 7.13-4

Com esta opção de parcelamento, um novo campo de preenchimento ficará disponível, no qual deve ser informado o número de parcelas, que não poderão exceder o período de vigência do TAC.

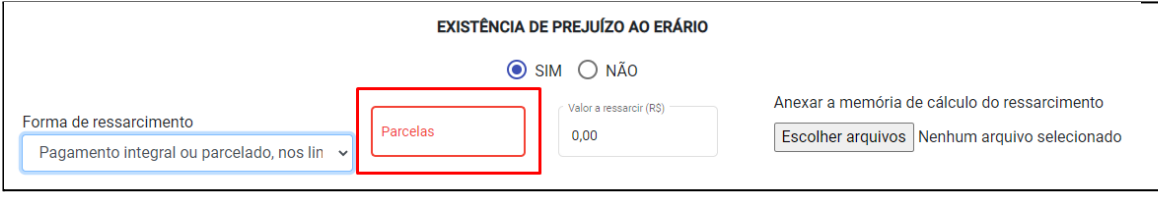

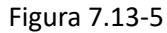

# <span id="page-16-0"></span>**7.14. Responsável pela fiscalização**

O Sistema apresentará as informações sobre o servidor responsável pelo acompanhamento do efetivo adimplemento dos termos firmados no TAC, durante seu prazo de vigência:

#### RESPONSÁVEL PELA FISCALIZAÇÃO

A fiscalização deste TAC será realizada pela chefia imediata do servidor compromissário, ora exercida pelo(a) Sr(a):, o qual compete observar os deveres descritos na IN nº 03/2020, dentre eles:

- · Recebimento da documentação comprobatória de ressarcimento ao erário e posterior encaminhamento ao responsável pela condução do TAC;
- · Comunicação de cumprimento ou descumprimento do TAC ao responsável por sua condução;
- · Comunicação ao responsável pela condução do TAC, na hipótese de alteração da chefia imediata.

#### Figura 7.14-1

Lembre-se: na hipótese de alteração da chefia imediata durante a vigência do TAC, o servidor anteriormente responsável pelo acompanhamento deverá comunicar o fato ao responsável pela condução do ajuste, que providenciará o Termo de Transferência de Responsabilidade a ser assinado pela nova chefia imediata do servidor compromissário, registrando essa alteração no SISPAC, em campo específico.

#### <span id="page-17-0"></span>**7.15. Consequências em caso de descumprimento**

Selecione a penalidade a ser aplicada em caso de descumprimento do TAC (**"ADVERTÊNCIA"** ou **"SUSPENSÃO").** No caso de suspensão, informe o prazo em dias da penalidade (art. 7º, [VIII,](https://www.controladoria.go.gov.br/images/in/InstrucaoNormativa0320.pdf) IN [nº03/2020-CGE\)](https://www.controladoria.go.gov.br/images/in/InstrucaoNormativa0320.pdf).

Anexe a **nota técnica**, que deverá conter a descrição do fato, o juízo de admissibilidade (atendimento dos requisitos do TAC), as obrigações a serem assumidas pelo servidor compromissário, e por fim, a penalidade a ser aplicada em caso de descumprimento do acordo.

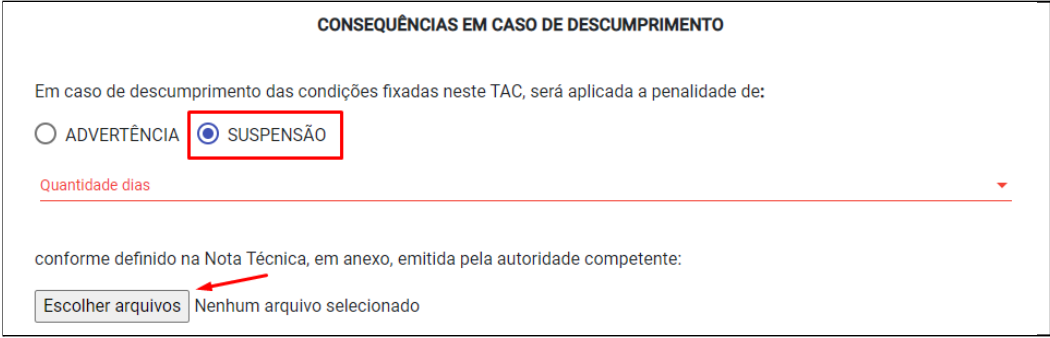

Figura 7.15-1

O período de inabilitação do servidor será calculado automaticamente pelo SISPAC, de acordo com a penalidade aplicada (art. 199 da Lei n.º [20.756/2020](https://legisla.casacivil.go.gov.br/pesquisa_legislacao/100979/lei-20756)), e ficará visível no item c):

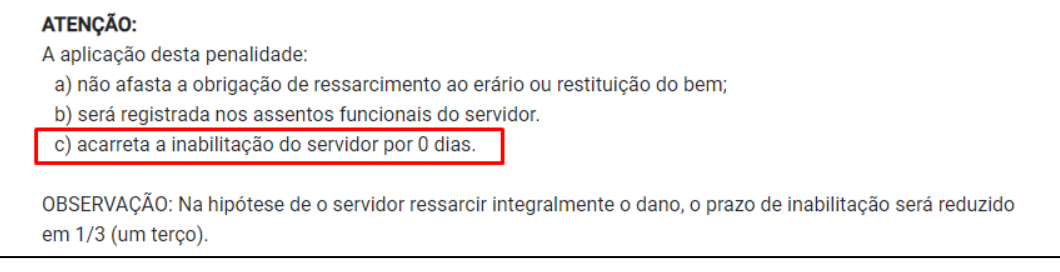

Figura 7.15-2

# <span id="page-18-0"></span>**7.16. Salvar TAC e enviar ao SEI**

Ao término do preenchimento dos dados deve-se clicar em **"Salvar TAC"**. Caso algum campo obrigatório não esteja preenchido, o sistema não permitirá a gravação e especificará quais campos precisam ser informados.

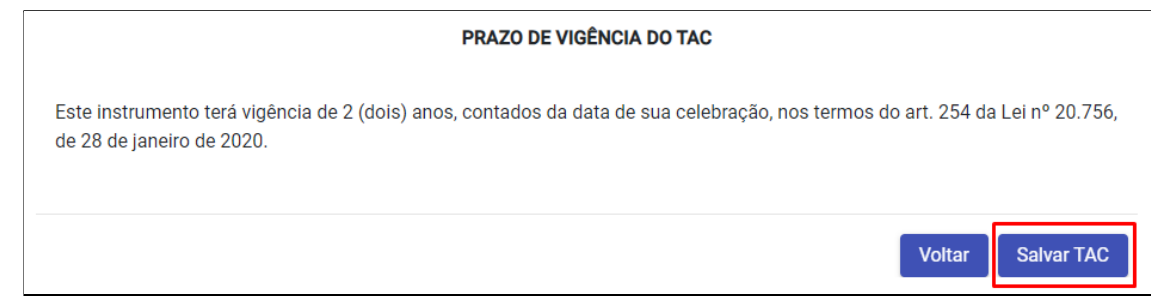

Figura 7.16-1

Ao clicar no botão **"Salvar TAC",** o seguinte *pop-up* aparecerá para que o usuário escolha a ação a ser realizada:

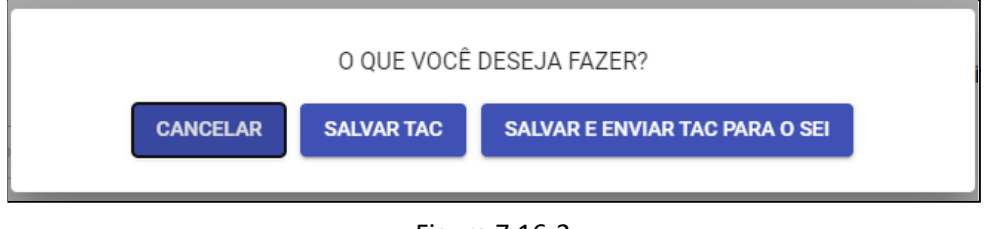

Figura 7.16-2

- **Cancelar:** volta para a tela de cadastramento do TAC;
- **Salvar TAC:** grava os dados no sistema, porém não gera um número de TAC e nem envia o termo ao SEI. Ele fica com o status **"Cadastrado"** no sistema (como se fosse um rascunho para posterior alteração e envio);
- **Salvar e enviar TAC para SEI:** grava os dados no sistema, gera um número de TAC e envia o termo para o SEI (ele é incluído no processo SEI referente ao TAC informado no momento do cadastramento). Ele fica com o *status* **"Enviado ao SEI"** no sistema.

# <span id="page-18-1"></span>**8. Consulta**

Para consultar um processo TAC cadastrado, no menu à esquerda, clique em **"TAC"** e selecione **"Consultar/Alterar"** entre as opções apresentadas:

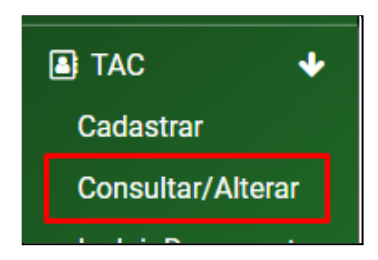

Figura 8-1

A lista com todos os TACs que podem ser consultados pelo usuário ficará disponível com suas principais informações.

| Termo de Ajustamento de Conduta - TAC ≡ |                 |                   |                                                            |     |                                                     |                   |            |            |  |  |  |
|-----------------------------------------|-----------------|-------------------|------------------------------------------------------------|-----|-----------------------------------------------------|-------------------|------------|------------|--|--|--|
| $\Box$ TAC<br>÷<br>Cadastrar            | Relação de TACs |                   |                                                            |     |                                                     |                   |            |            |  |  |  |
| <b>Consultar/Alterar</b>                |                 |                   |                                                            |     |                                                     |                   |            |            |  |  |  |
| <b>Incluir Documentos</b>               | Pesquise        |                   |                                                            |     |                                                     |                   |            |            |  |  |  |
| <b>Incluir Declarações</b>              | Processo SEI    | <b>TAC</b>        | Compromissário                                             | CPF | Lotação                                             | <b>Status</b>     | Celebracão | Vigência   |  |  |  |
| Comunicados                             | 202111867000003 | $3/2021 -$<br>CGE | <b>VXLMX SXXRXS DX</b><br><b>SXLVX</b>                     |     | SXCRXTXRXX DX XSTXDX DX<br><b>SXGXRXNCX PXBLXCX</b> | <b>FINALIZADO</b> |            |            |  |  |  |
|                                         | 202100005000063 | 38/2021-<br>CGE   | SXXLMX CXNDXDX<br><b>VXXXRX</b>                            |     | SXCRXTXRXX DX XSTXDX DX<br><b>XDXCXCXX</b>          | <b>CELEBRADO</b>  | 18/01/2021 | 17/01/2023 |  |  |  |
|                                         | 202111867000027 | $5/2021 -$<br>CGE | MXRXX DX GLXRXX<br><b>CXSTX GXMXS DX</b><br><b>XLXNCXR</b> |     | CXNTRXLXDXRXX-GXRXL DX<br><b>XSTXDX</b>             | <b>CELEBRADO</b>  | 08/02/2021 | 07/02/2023 |  |  |  |

Figura 8-2

Para localizar um TAC na lista, basta preencher o campo de pesquisa com uma das seguintes informações: nº processo, nº TAC, nome, CPF ou órgão/entidade de lotação do servidor compromissário. O sistema realizará a filtragem da lista conforme o texto digitado. Agora, basta clicar no número do processo SEI (em azul) referente ao TAC a ser consultado:

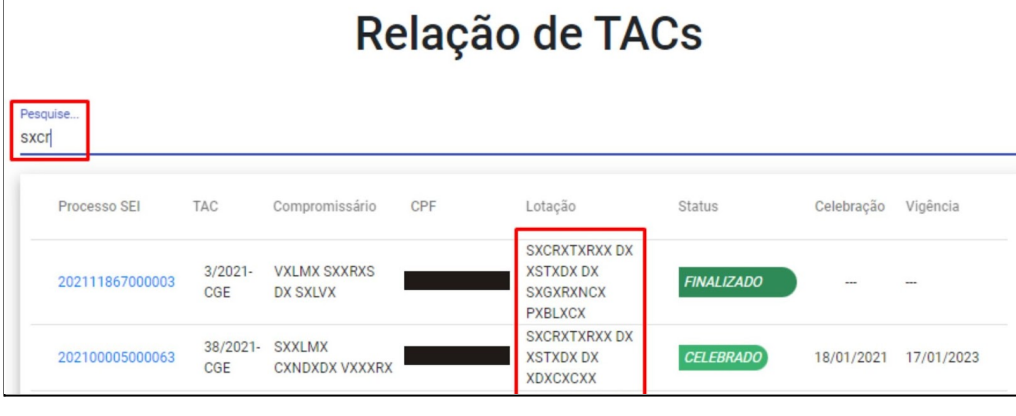

Figura 8-3

O sistema trará as informações do TAC para consulta:

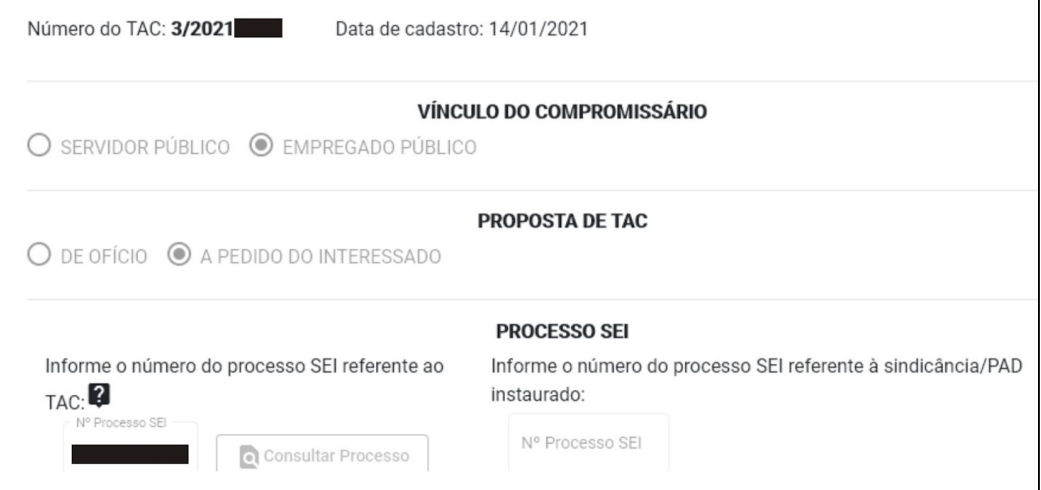

Figura 8-4

# <span id="page-20-0"></span>**9. Alteração**

Para alterar um processo TAC cadastrado, o usuário deverá abrir os dados do processo, seguindo os passos do tópico 8 deste manual (**8. CONSULTA**).

Inicialmente, o sistema trará as informações do TAC apenas para consulta, não permitindo sua edição. Para alterar os dados, o usuário deverá clicar no botão "**Habilitar edição**" localizado no final da tela:

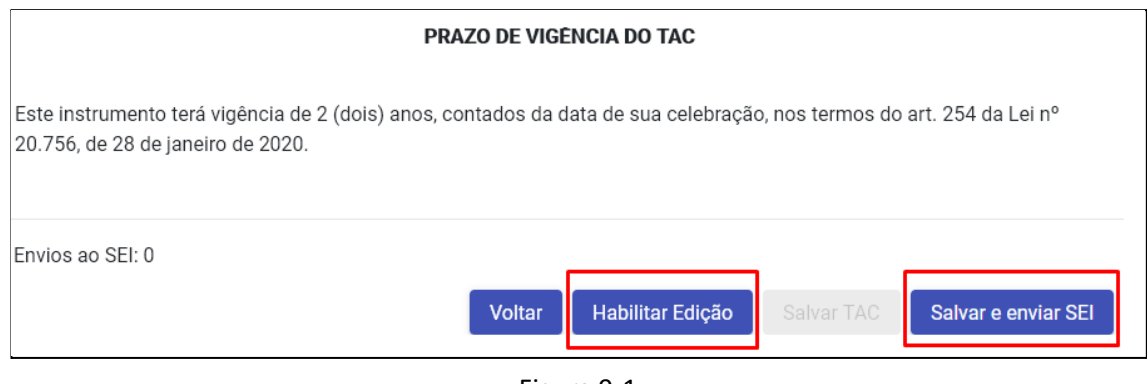

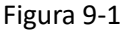

As seguintes ações serão são permitidas ao usuário na tela de alteração do processo:

- 5. **Voltar:** volta para a tela anterior sem realizar nenhuma alteração;
- 6. **Habilitar Edição** (disponível somente para TACs com status "**Cadastrado**" ou "**Enviado ao SEI**"): permite que as informações do TAC sejam editadas;
- 7. **Salvar TAC** (disponível somente quando os campos estão habilitados para edição): grava as alterações realizadas no TAC;
- 8. **Salvar e enviar SEI** (disponível somente para TACs com status "**Cadastrado**" ou "**Enviado ao SEI"**): grava o TAC (caso algum dado tenha sido alterado) e o envia ao SEI.

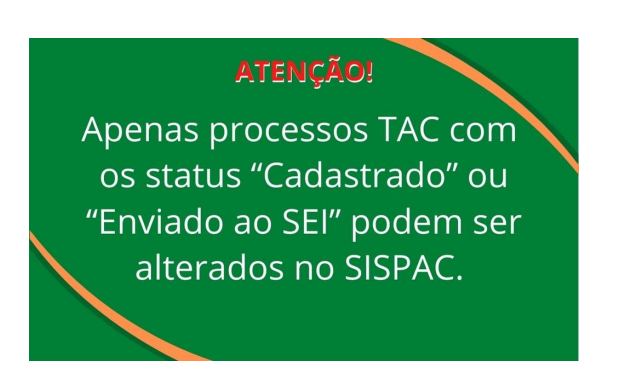

# <span id="page-20-1"></span>**10. Atualização do andamento do TAC**

# <span id="page-20-2"></span>**10.1. Data de Celebração do ajuste (informação no SISPAC)**

Para informar a data em que o TAC foi celebrado (data em que o termo entrou em vigência com a assinatura da autoridade celebrante no SEI), o usuário deverá abrir os dados do processo, seguindo os passos do tópico 8 deste manual (**8. CONSULTA**). Em seguida, inserir a data de celebração no campo específico:

Manual do usuário / SISPAC - Módulo TAC (*Fev/2022 - Versão 1.0*) 21

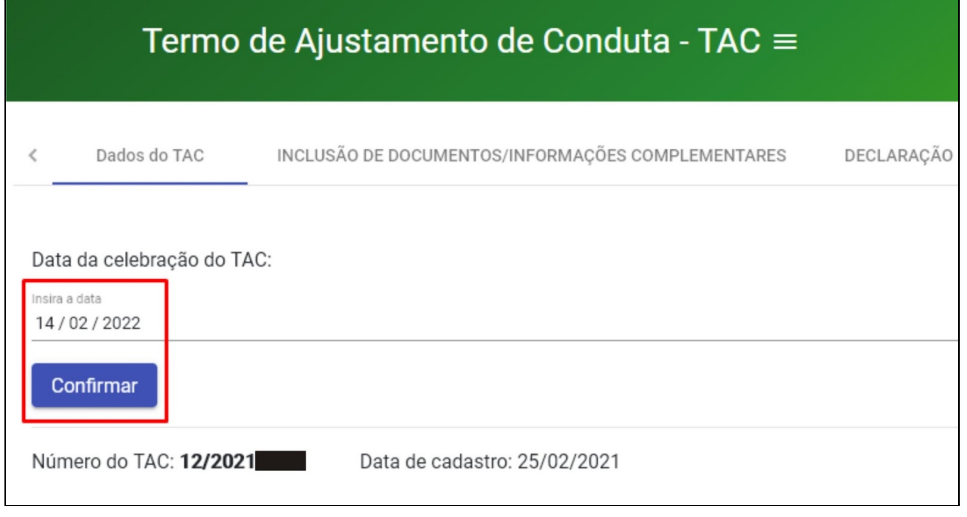

Figura 10.1-1

A data poderá ser digitada no teclado ou selecionada no calendário disponível para o campo. Após informar a data e clicar em "**Confirmar**", o sistema irá gravar a informação e alterar o status do TAC para "**Celebrado**".

#### <span id="page-21-0"></span>**10.2. Inclusão de documentos**

O SISPAC deverá ser atualizado com as informações das seguintes ocorrências no andamento do TAC:

- Comprovante de ressarcimento ao erário;
- Prorrogação de prazo para ressarcimento;
- Termo de transferência de responsabilidade.

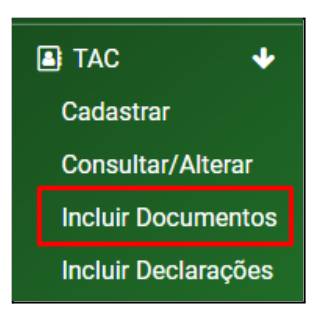

Figura 10.2-1

Para fazer a inclusão dos documentos, clique em **"TAC"** e selecione a opção **"Incluir Documentos"** (Figura 10.2-1).

> Termo de Ajustamento de Conduta - TAC ≡ Relação de TACs  $\bullet$  TAC a, Cadastrar Consultar/Altera Pesquise **Incluir Documentos Incluir Declarações** Compromissário Processo SEI 个 TAC Lotação Status  $\blacksquare$  Comunicados 38/2021-CGE/2020-<br>CGE CARLMX CXNDXDX VXXXRX SXCRXTXRXX DX XSTXDX DX XDXCXCXX **CELEBRADO** 20210000 5/2021-CGE/2020-MXRXX DX GLXRXX CXSTX GXMXS DX<br>XLXNCXR 20211186700002 CXNTRXLXDXRXX-GXRXL DX XSTXDX **CELEBRADO**

A lista com todos os TACs **celebrados** ficará disponível:

Figura 10.2-2

Para localizar um TAC na lista, basta preencher o campo de pesquisa com uma das seguintes informações: nº processo, nº TAC, nome, CPF ou órgão/entidade de lotação do servidor compromissário:

| Relação de TACs         |                          |                                             |     |                                                     |                  |  |  |  |  |  |
|-------------------------|--------------------------|---------------------------------------------|-----|-----------------------------------------------------|------------------|--|--|--|--|--|
| Pesquise<br><b>SXCr</b> |                          |                                             |     |                                                     |                  |  |  |  |  |  |
| Processo SEI            | <b>TAC</b>               | Compromissário                              | CPF | Lotação                                             | <b>Status</b>    |  |  |  |  |  |
| 202100005000063         | 38/2021-CGE/2020-<br>CGE | SXXLMX CXNDXDX VXXXRX                       |     | SXCRXTXRXX DX XSTXDX DX XDXCXCXX                    | <b>CELEBRADO</b> |  |  |  |  |  |
| 202111867000016         | 4/2021-CGE/2020-<br>CGF  | VXNDXXR GXNCXLVXS DX<br><b>SXIVX</b>        |     | SXCRXTXRXX DX XSTXDX DX SXGXRXNCX<br><b>PXBLXCX</b> | <b>CELEBRADO</b> |  |  |  |  |  |
| 202111867000058         | 10/2021-CGE/2020-<br>CGE | <b>WXLLXXN DX SXLVX</b><br><b>SXLVXSTRX</b> |     | SXCRXTXRXX DX XSTXDX DX XDXCXCXX                    | <b>CELEBRADO</b> |  |  |  |  |  |
| 202111867000215         | 15/2021-CGE/2020-<br>CGE | <b>XLXNDXX MXRTXNS DX</b><br><b>MXXRX</b>   |     | SXCRXTXRXX DX XSTXDX DX XDXCXCXX                    | <b>CELEBRADO</b> |  |  |  |  |  |

Figura 10.2-3

O sistema realizará a filtragem da lista conforme o texto digitado. Ao clicar no número do processo SEI (em azul) referente ao TAC a ser atualizado, a tela com o botão para a inclusão do documento ficará disponível:

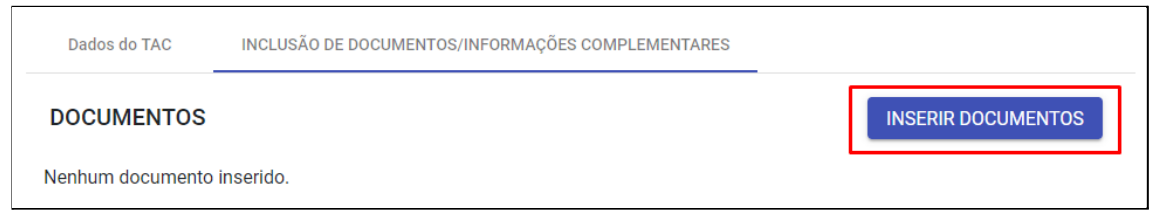

Figura 10.2-4

Existem 3 tipos de documentos que podem ser incluídos em um TAC:

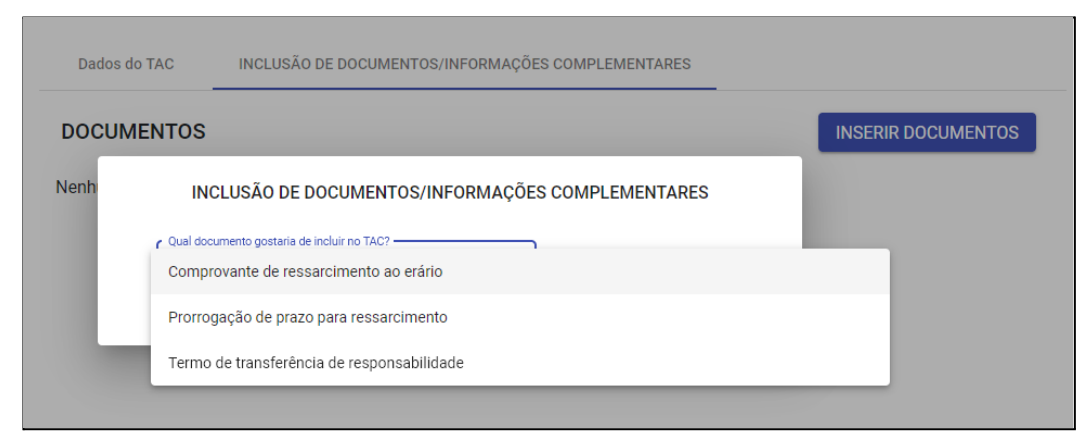

Figura 10.2-5

#### <span id="page-23-0"></span>**10.2.1. Comprovante de ressarcimento ao erário**

No caso da existência de dano ou prejuízo ao erário informado no TAC, o servidor terá um prazo para efetuar o ressarcimento e apresentar o documento comprobatório (art. 9º da IN nº [03/2020-CGE\)](https://www.controladoria.go.gov.br/images/in/InstrucaoNormativa0320.pdf).

O acompanhamento do efetivo ressarcimento será realizado pela chefia imediata do servidor compromissário, que ficará responsável por receber, dentro do prazo legal, a documentação comprobatória do adimplemento e encaminhá-la ao responsável pela condução do TAC para fins de registro no SISPAC.

Para este registro no sistema, o usuário deverá informar o tipo do documento comprobatório entre as opções disponíveis:

- Comprovante de pagamento de DARE;
- Comprovante de quitação do parcelamento;
- Ateste da área responsável quanto à aceitabilidade do bem restituído ([art.](https://www.controladoria.go.gov.br/images/in/InstrucaoNormativa0320.pdf) 9<sup>o</sup>, § 3<sup>o</sup> da IN n<sup>o</sup> [03/2020-CGE](https://www.controladoria.go.gov.br/images/in/InstrucaoNormativa0320.pdf)).

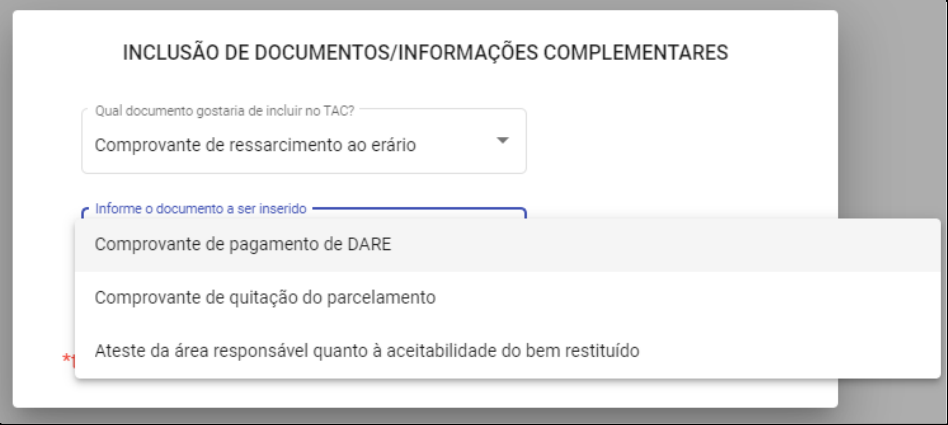

Figura 10.2.1-1

Em seguida, anexar o comprovante e salvar as informações (o botão "**Salvar**" ficará disponível somente quando todos os campos forem preenchidos e o documento anexado):

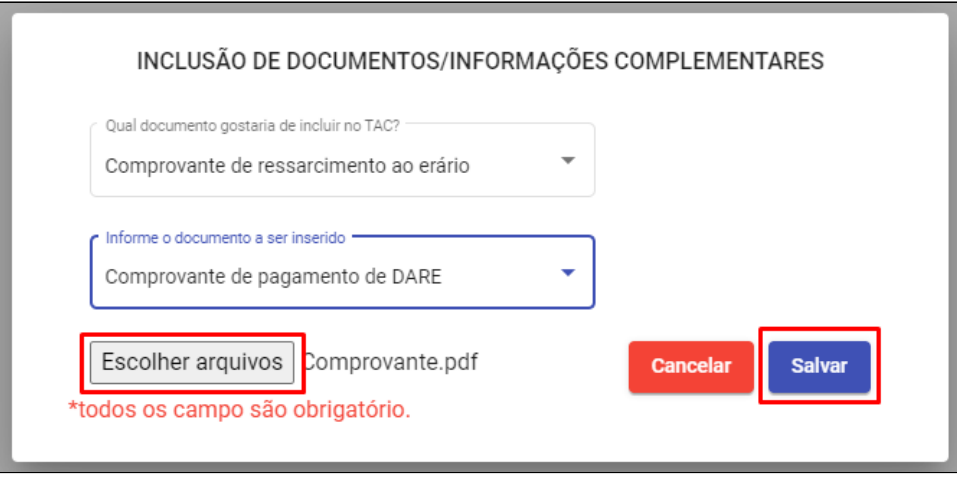

Figura 10.2.1-2

# <span id="page-24-0"></span>**10.2.2. Prorrogação de prazo para ressarcimento**

O prazo para ressarcimento pelo servidor compromissário é de até 30 dias, contados da celebração do TAC, exceto para os casos de parcelamento do valor devido. Esse prazo pode, excepcionalmente, ser prorrogado, desde que devidamente justificado (art. 9°, § 1° da IN nº [03/2020-CGE](https://www.controladoria.go.gov.br/images/in/InstrucaoNormativa0320.pdf)).

Quando ocorrer esta prorrogação, a informação deverá ser incluída no SISPAC com o preenchimento dos campos: **'Motivo'** e '**Prazo final**' (que será a nova data limite para o servidor compromissário apresentar a comprovação de ressarcimento). A data poderá ser digitada no teclado ou selecionada no calendário disponível para o campo.

Em seguida, o ato que autorizou a prorrogação deverá ser anexado e as informações salvas (o botão **Salvar**" ficará disponível somente quando todos os campos forem preenchidos e o documento anexado):

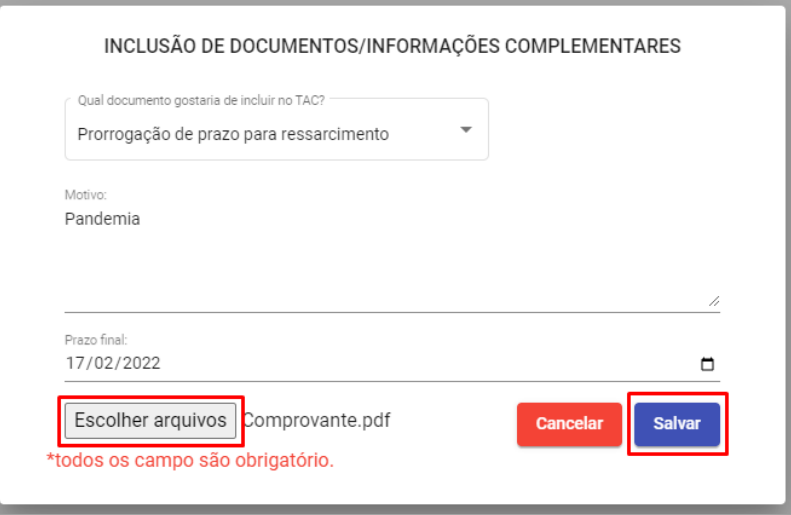

Figura 10.2.2-1

#### <span id="page-24-1"></span>**10.2.3. Termo de transferência de responsabilidade**

Na hipótese de alteração da chefia imediata, o servidor anteriormente responsável pelo acompanhamento deverá comunicar o fato ao responsável pela condução do TAC que providenciará o 'Termo de Transferência de Responsabilidade' a ser assinado pela nova chefia imediata do servidor compromissário, registrando essa alteração no SISPAC (art. 10<sup>°</sup>, [Parágrafo](https://www.controladoria.go.gov.br/images/in/InstrucaoNormativa0320.pdf) único da IN n<sup>º</sup> [03/2020-CGE](https://www.controladoria.go.gov.br/images/in/InstrucaoNormativa0320.pdf)).

Também deverá ser registrada no SISPAC, a alteração do servidor responsável pela condução do TAC. O registro no sistema será realizado primeiramente com a escolha do agente público a ser substituído:

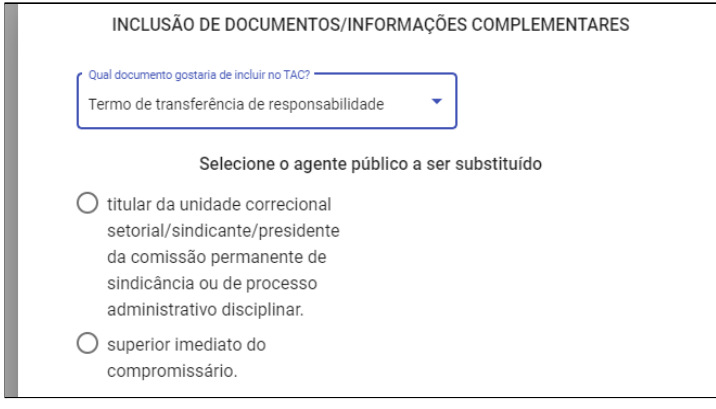

Figura 10.2.3-1

E posteriormente com a inclusão dos dados do novo servidor. Para isso, informe o CPF e pressione a tecla ENTER. Os dados do servidor serão preenchidos automaticamente pelo sistema (Fonte: RHNet).

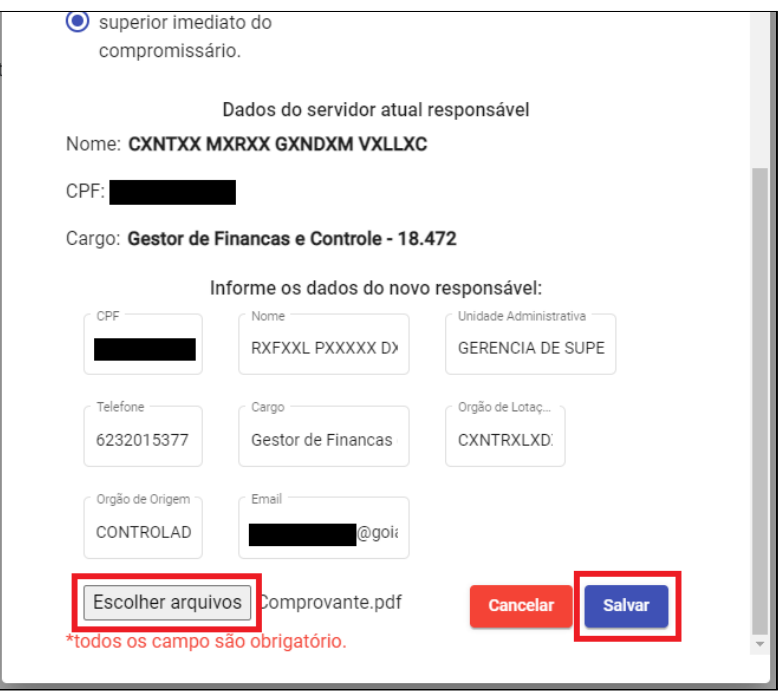

Figura 10.2.3-2

Por fim, anexe o comprovante e salve as informações (o botão "**Salvar**" ficará disponível somente quando todos os campos forem preenchidos e o documento anexado).

#### <span id="page-25-0"></span>**10.3. Inclusão de declarações**

.

O SISPAC deverá ser atualizado quando o TAC for encerrado, seja pelo cumprimento ou descumprimento do termo.

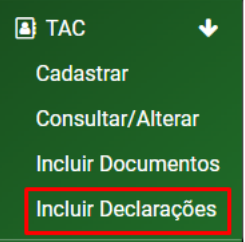

Figura 10.3-1

Para tanto, clique em **"TAC"** e selecione **"Incluir Declarações"** entre as opções apresentadas:

A lista com todos os TACs **celebrados** ficará disponível:

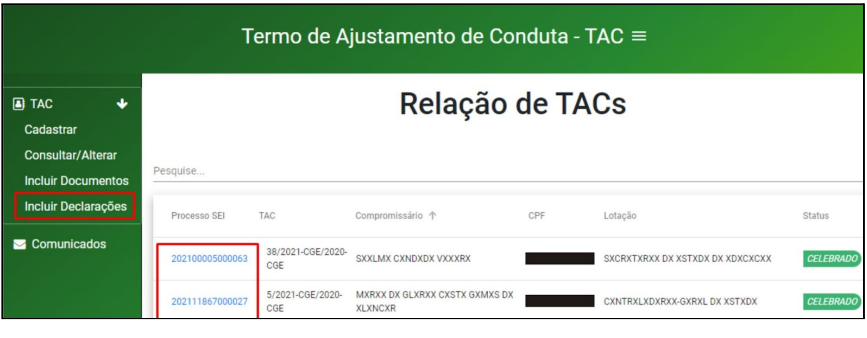

Figura 10.3-2

Para localizar um TAC na lista, basta preencher o campo de pesquisa com uma das seguintes informações: nº processo, nº TAC, nome, CPF ou órgão/entidade de lotação do servidor compromissário:

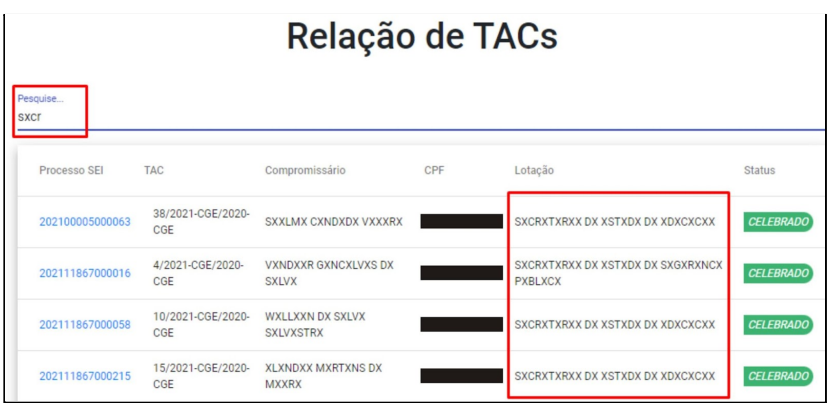

Figura 10.3-3

O sistema realizará a filtragem da lista conforme o texto digitado. Ao clicar no número do processo SEI (em azul) referente ao TAC a ser atualizado, a tela com o botão para a inclusão da declaração ficará disponível:

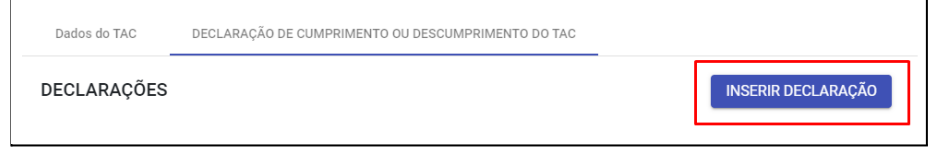

Figura 10.3-4

Agora é só inserir os documentos, conforme o caso.

#### <span id="page-26-0"></span>**10.3.1. Declaração de cumprimento de TAC**

Após o término da vigência do TAC, caso o servidor tenha cumprido com todas as obrigações pactuadas no ajuste, o SISPAC deverá ser atualizado com a inclusão dos seguintes documentos:

#### **a) Campo 'Comunicação do responsável pela fiscalização'**

Conforme o S1º do art. 11 da IN nº [03/2020-CGE](https://www.controladoria.go.gov.br/images/in/InstrucaoNormativa0320.pdf), a chefia imediata do servidor compromissário deverá comunicar o fato, por meio de documento SEI intitulado "Comunicação de cumprimento de TAC", no prazo máximo de 10 dias, ao responsável pela condução do TAC para as providências cabíveis.

Este, por sua vez, deverá atualizar o SISPAC com a inclusão do referido documento no campo '**Comunicação do responsável pela fiscalização**':

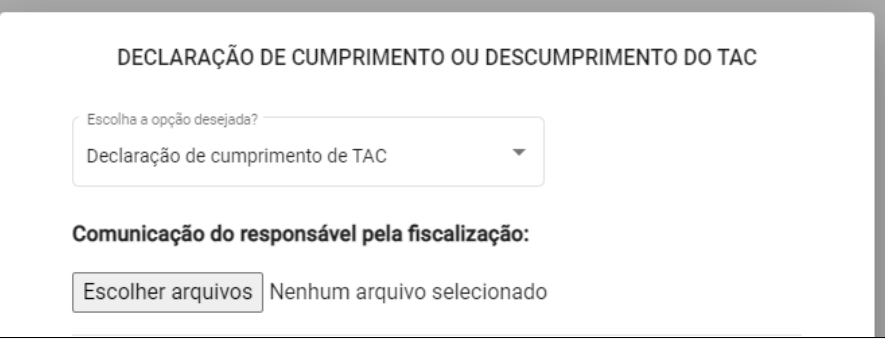

Figura 10.3.1-1

#### **b) Campo 'Declaração da extinção da punibilidade da transgressão disciplinar pela autoridade competente'**

Após a autoridade competente declarar a extinção da punibilidade da transgressão disciplinar [\(inciso](https://legisla.casacivil.go.gov.br/pesquisa_legislacao/100979/lei-20756) III do art. 198 da Lei [20.756/2020\)](https://legisla.casacivil.go.gov.br/pesquisa_legislacao/100979/lei-20756), o responsável pela condução do TAC deverá atualizar o SISPAC, com a inclusão da referida declaração no campo 'Declaração da extinção da punibilidade da transgressão disciplinar pela autoridade competente':

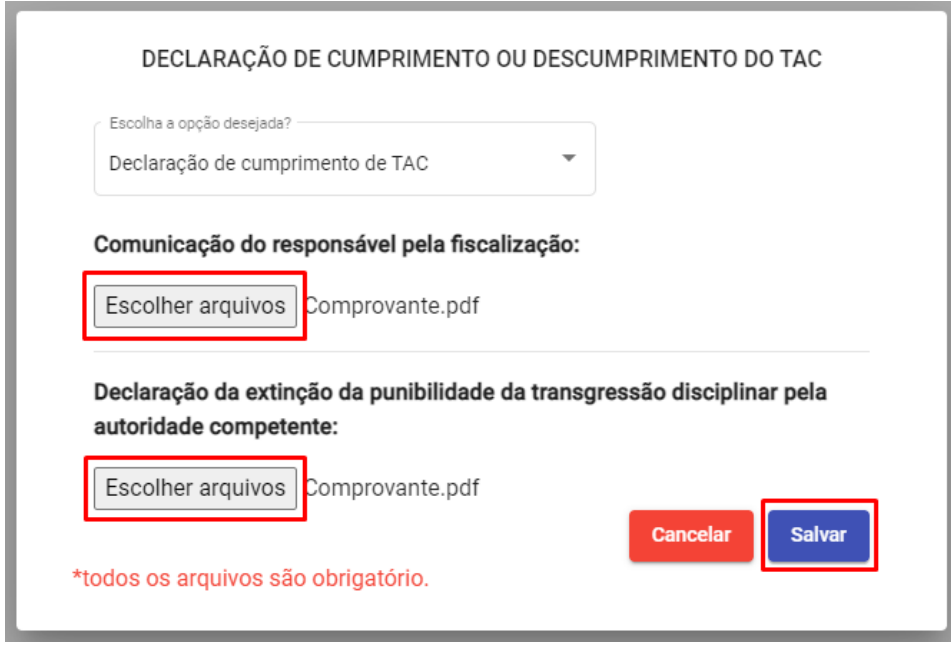

Figura 10.3.1-2

Após anexar os documentos, clique no botão '**Salvar**' (este botão ficará disponível somente quando todos os documentos tiverem sido anexados), o sistema irá gravar as informações e alterar o status do TAC para "**Finalizado**".

#### <span id="page-28-0"></span>**10.3.2. Declaração de descumprimento de TAC**

No caso do descumprimento de qualquer das obrigações firmadas no TAC pelo servidor compromissário, o SISPAC deverá ser atualizado com a inclusão dos seguintes documentos:

#### **a) Comunicação do responsável pela fiscalização**

Conforme o §1º do art. 12 da IN nº [03/2020-CGE](https://www.controladoria.go.gov.br/images/in/InstrucaoNormativa0320.pdf), a chefia imediata do servidor compromissário deverá, no prazo máximo de 10 dias, comunicar o descumprimento do termo ao responsável pela condução do TAC, por meio de documento SEI intitulado "Comunicação de descumprimento de TAC", juntamente com o documento comprobatório.

Este, por sua vez, deverá atualizar o SISPAC com a inclusão do comunicado e do documento comprobatório no campo '**Comunicação do responsável pela fiscalização**':

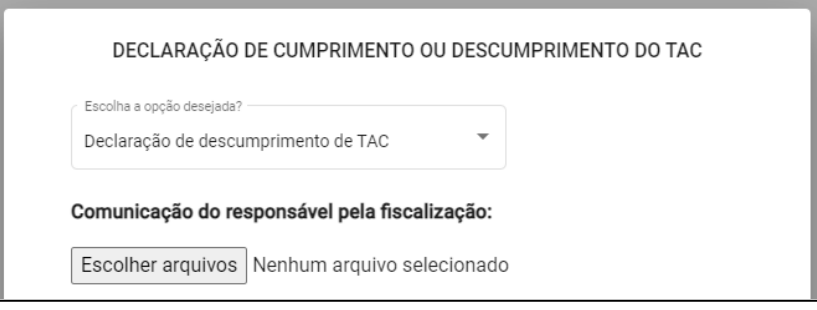

Figura 10.3.2-1

#### **b) Portaria de aplicação da penalidade definida no termo pela autoridade competente**

Após a expedição da portaria de aplicação da penalidade e respectiva publicação pela **autoridade homologadora**, o responsável pela condução do TAC deverá atualizar o SISPAC com a inclusão da referida portaria e sua publicação nos campos específicos:

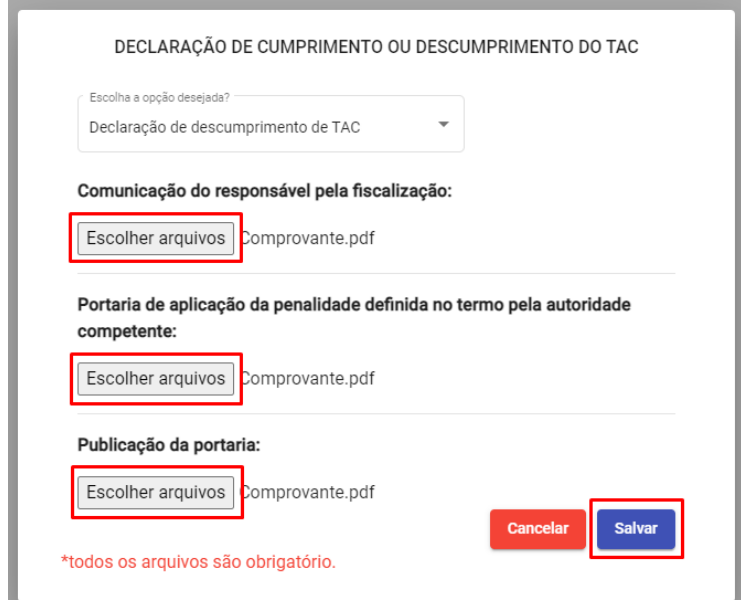

Figura 10.3.2-2

Após anexar os documentos, clique no botão '**Salvar**' (este botão ficará disponível somente quando todos os documentos tiverem sido anexados), o sistema irá gravar as informações e alterar o status do TAC para "**Finalizado**".

# <span id="page-29-0"></span>**11. Dúvidas e sugestões**

No caso de dúvidas ou sugestões, entre em contato conosco:

- Telefones: (62) 3201-5317 / 70;
- E-mail: [corregedoriageral@goias.gov.br;](mailto:corregedoriageral@goias.gov.br)
- Portal das corregedorias: [www.controladoria.go.gov.br/portal-das-corregedorias/fale-conosco-portal-corregedoria.html.](http://www.controladoria.go.gov.br/portal-das-corregedorias/fale-conosco-portal-corregedoria.html)